# **Kenz**

# ライフコーダ 4 秒版通信ソフト

# 取扱説明書

内容物をご確認ください

ライフコーダ4秒版通信ソフト(CD) USB ケーブル・PRODUCT KEY シール 取扱説明書(本書)・使用許諾条項・保証書

## ご購入された方へ

● この度は、Kenz ライフコーダ 4 秒版通信ソフトをご購入いただき、 誠にありがとうございます。 本製品をご利用になる前には必ずこの取扱説明書をよくお読みいた だき、操作方法をご理解の上ご使用ください。

## 保証・サービス

● 本製品には保証規定に従い、ご購入後1年間の保証がついておりま す。本製品に付属の保証書をよくお読みいただき、大切に保管して ください。

PRODUCT KFY

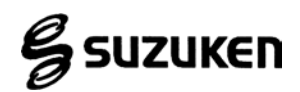

・Lifecorder®は株式会社スズケンの登録商標です。

・Windows は、米国 Microsoft Corporation の登録商標です。

・その他、一般に会社名、製品名は、各社の商標または登録商標です。

## 目次

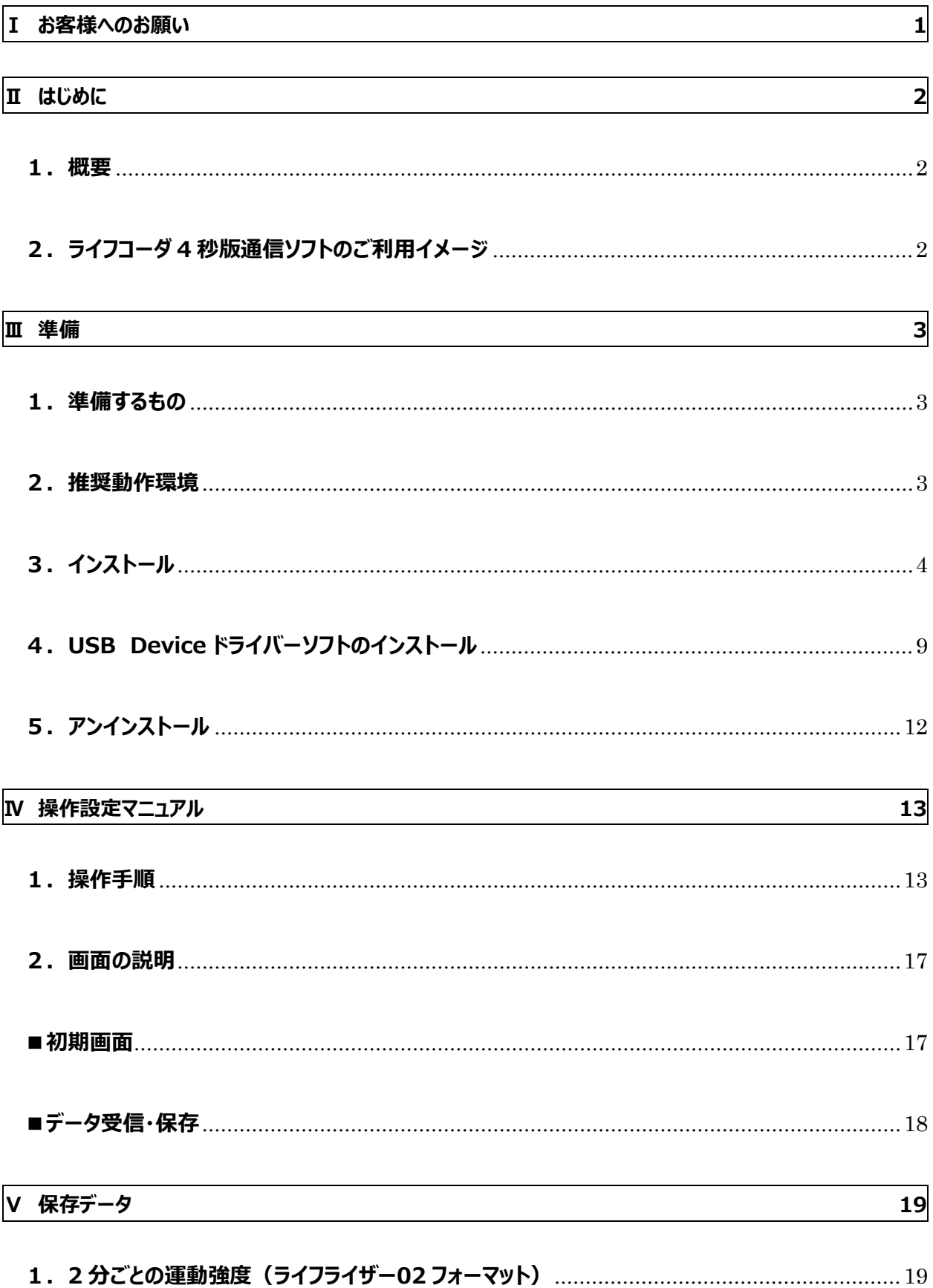

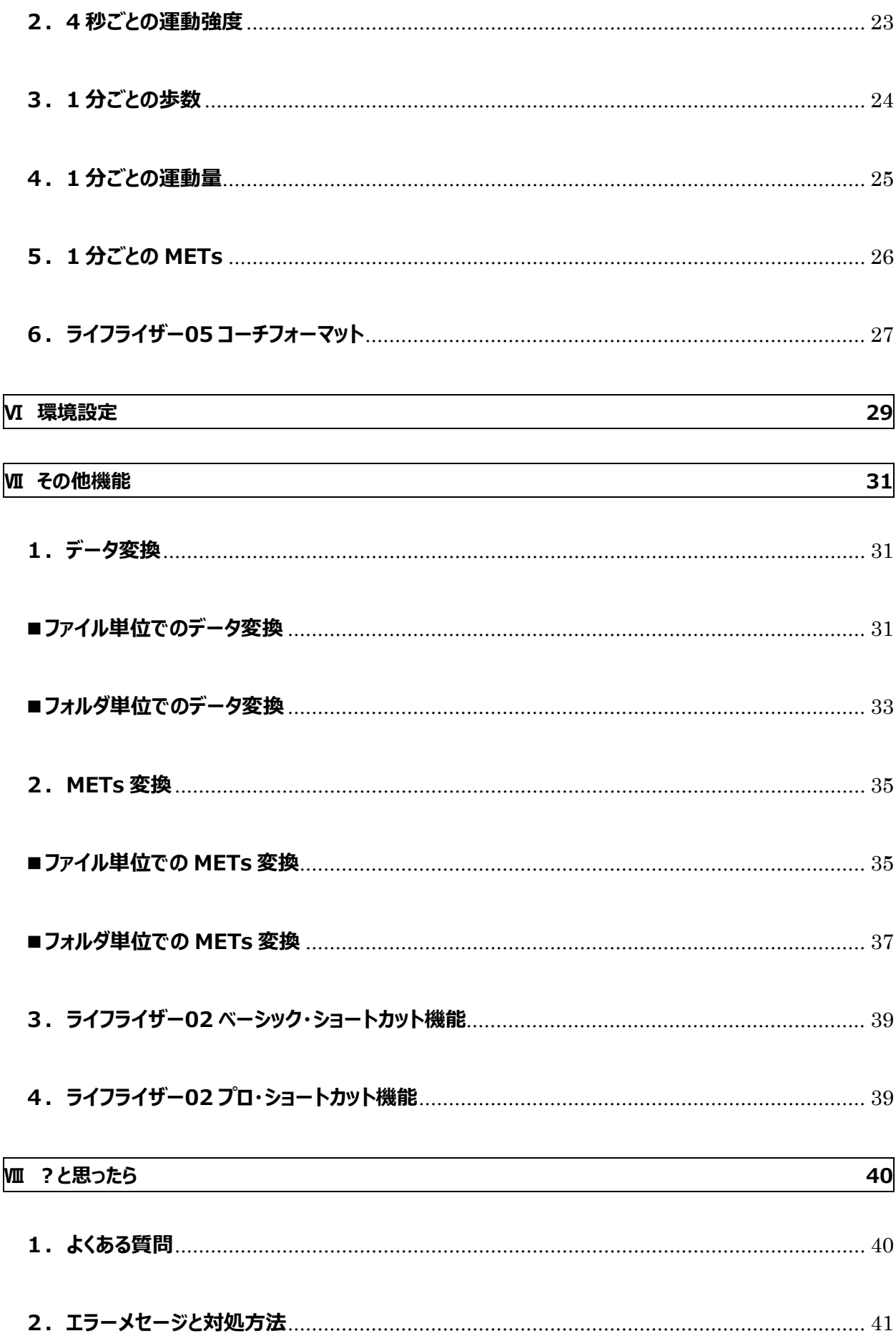

## <span id="page-4-0"></span>**Ⅰ お客様へのお願い**

- 本書の一部または全部を無断で転記することは固くお断りします。
- 本書の内容は将来予告無しに変更することがあります。
- 本書の内容については、万全を期して作成致しましたが、万一ご不審な点や誤り、記載漏れなどがありました らご連絡ください。また、運用した結果につきましては、上記にかかわらず責任を負いかねますので、ご了承くださ い。
- 予期しないトラブルが起きたときのために、重要なデータ、プログラム及びライフコーダ EX4秒版およびライフコー ダ GS4 秒版の受信データの複製を取っておくこと(バックアップ)をおすすめします。
- レセプトコンピュータや請求業務系ソフト・電子カルテ等がインストールされているパソコンへのインストールは極 力控えてください。

┌△ 警告 ―

 梱包に使用しているビニール袋はお子様が口に入れたり、かぶって遊んだりしないようにしてください。窒息の原 因になります。

## <span id="page-5-0"></span>**Ⅱ はじめに**

## <span id="page-5-1"></span>**1.概要**

ライフコーダ 4 秒版通信ソフトは、生活習慣記録機 Lifecorder ライフコーダ ® r EX 4 秒版および、Lifecorder® GS 4 秒版 専用のデータ通信ソフトです。「2 分ごとの運動強度」、「4 秒ごとの運動強度」、「1 分ごとの歩数」、「1 分ごとの運 動量」、「1 分ごとの METs」、「ライフライザー05 コーチフォーマット」などのデータを CSV ファイル出力します。また、「ラ イフライザー05 コーチフォーマット」で出力したデータをライフライザー05 コーチで取り込み、データ管理することができま す。

## <span id="page-5-2"></span>**2.ライフコーダ 4 秒版通信ソフトのご利用イメージ**

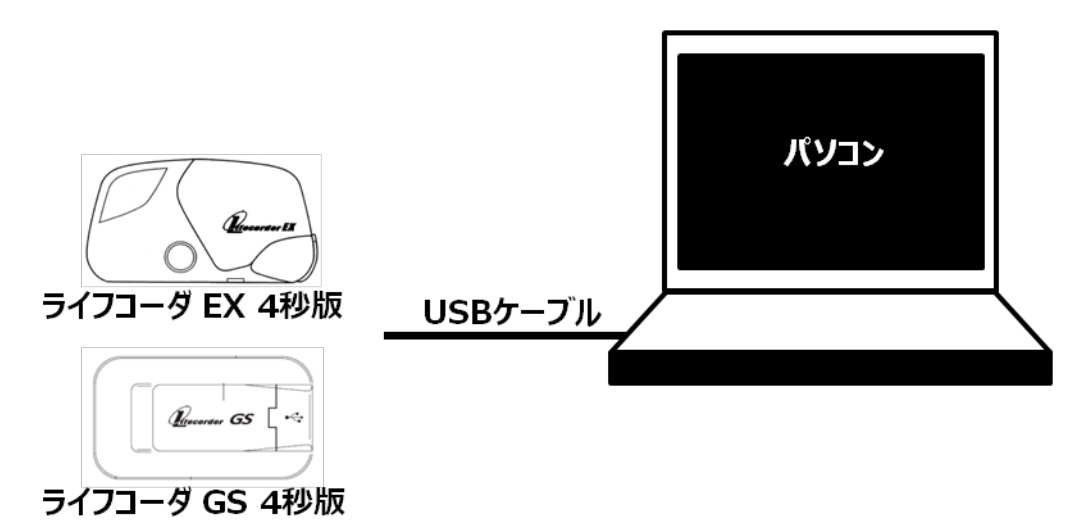

## <span id="page-6-0"></span>**Ⅲ 準備**

### <span id="page-6-1"></span>**1.準備するもの**

ライフコーダ 4 秒版通信ソフト(CD) ライフコーダ EX 4 秒版またはライフコーダ GS 4 秒版 PRODUCT KEY (本書表紙およびシール) USB ケーブル (パソコン用 mini-B-5pin タイプ) パソコン (下記、推奨動作環境を満たすもの)

● 注記 ——

 **PRODUCT KEY とは、ライフコーダ 4 秒版通信ソフトそれぞれに割り当てられている管理番号です。 PRODUCT KEY は本書表紙および、シールが同梱されています。**PRODUCT KEY シールは紛失され ないものに貼り大切に保管してください。**また、再発行はできませんので、絶対に紛失しないようにしてくださ い。**

### <span id="page-6-2"></span>**2.推奨動作環境**

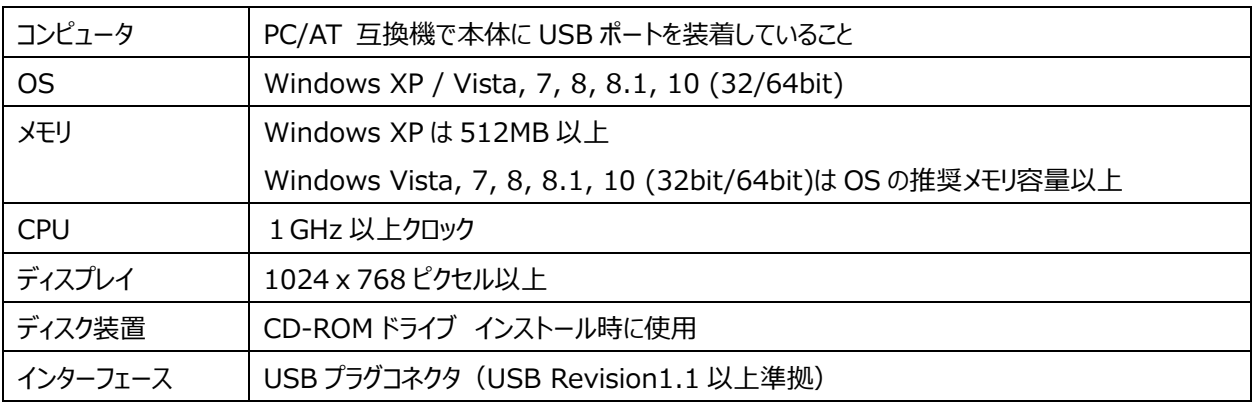

■ 注記 -

- Windows 3.1, 95, 98, NT, 98SE, Me, 2000 上では動作しません。
- 工場集荷時に Windows XP / Vista, 7, 8, 8.1, 10 (32/64bit) がインストールされているもののみ対 応します。工場出荷時の OS から変更したパソコンは、動作保証いたしません。
- パソコン内蔵の USB プラグコネクタで通信を行ってください。USB ハブを使用した場合は、動作保証いたしま せん。
- ・ ウィルス対策ソフトなどのソフトウェアやハードウェアの組み合わせによっては、正常に動作しない場合がありま す。

## <span id="page-7-0"></span>**3.インストール**

「ライフコーダ4秒版通信ソフト」を使用するために、「ライフコーダ4秒版通信ソフト」と「USB Device ドライバーソ フト」をインストールします。

#### $\bullet$  注記  $-$

- インストールする前に以下の内容を確認してください。
	- すべてのアプリケーションを終了してください。
	- 付属の USB ケーブルをコンピュータに接続しないでください。
	- ご使用のシステムが Windows XP の場合は、必ず管理者権限でインストールしてください。
- ① ライフコーダ 4 秒版通信ソフトの CD-ROM を CD-ROM ドライブに挿入して下さい。自動でインストール画面が 表示されます。【自動再生】画面が表示された場合、**「setup.exe の実行」**をクリックしてください。

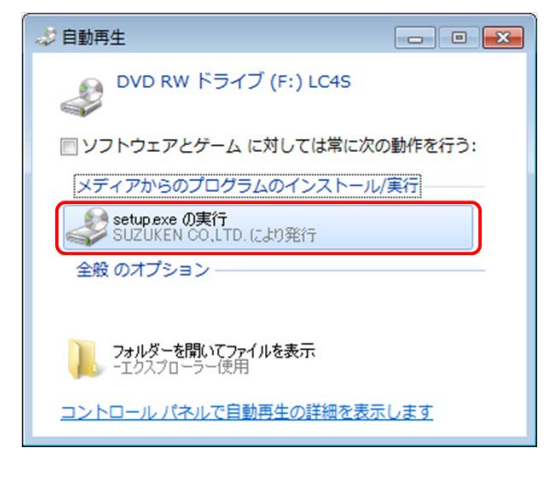

❶ 注記 -

 Windows Vista, 7, 8, 8.1, 10 をご使用の場合、下図のような【ユーザーアカウント制御】画面が表示さ れることがあります。確認画面が表示された場合は、**「はい(Y)」**を選択してください。

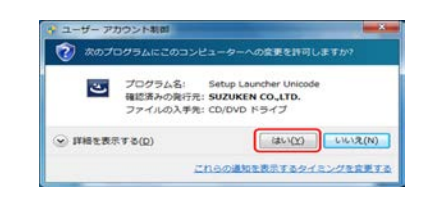

#### **<setup.exe が自動再生されない場合>**

CD-ROM ドライブを開き、**setup.exe** をダブルクリックしてください。

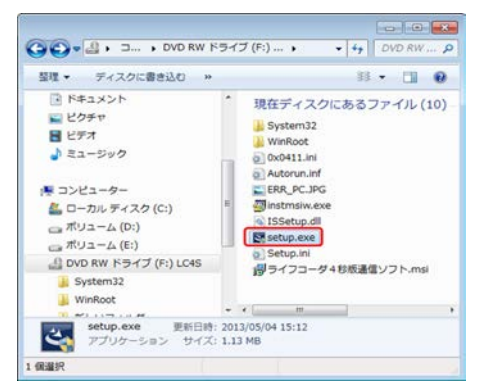

インストールの初期画面が表示されます。**「次へ(N)>」**ボタンをクリックしてください。

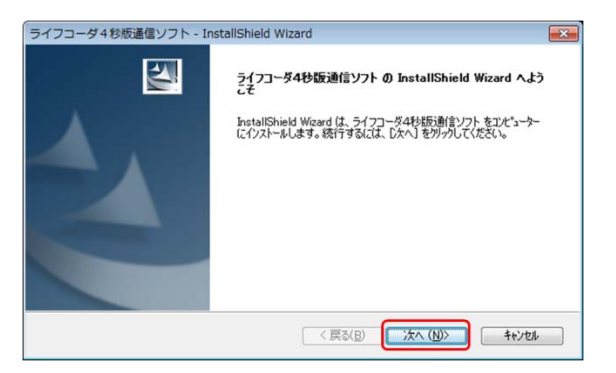

 使用許諾をよくお読みいただき、**「使用許諾契約の全条項に同意します(A)」**を選択し、**「次へ(N)>」**ボタン をクリックしてください。同意しない場合、インストールは中断されます。

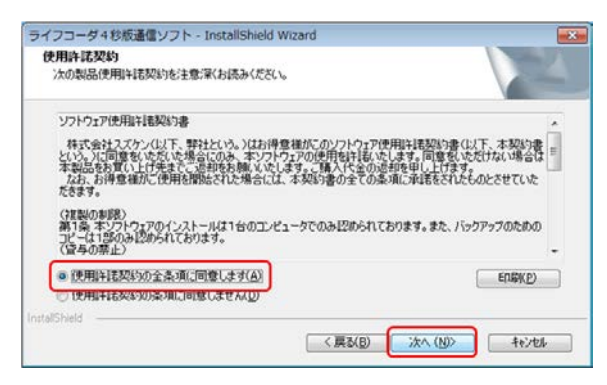

本書表紙に記載されている PRODUCT KEY を入力し、**「次へ(N)>」**ボタンをクリックしてください。

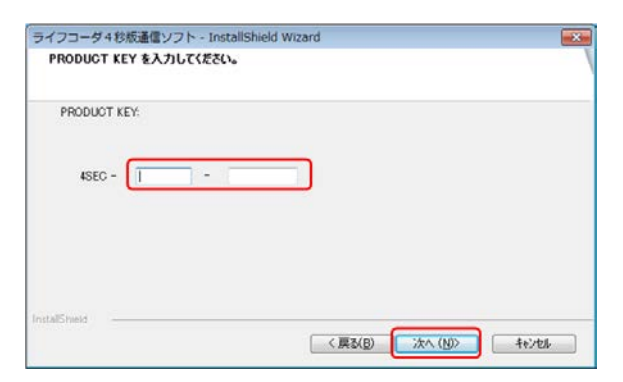

 インストール先を確認し、**「次へ(N)>」**ボタンをクリックしてください。変更する場合は、**「参照」**ボタンをクリックし て、インストール先を選択してください。

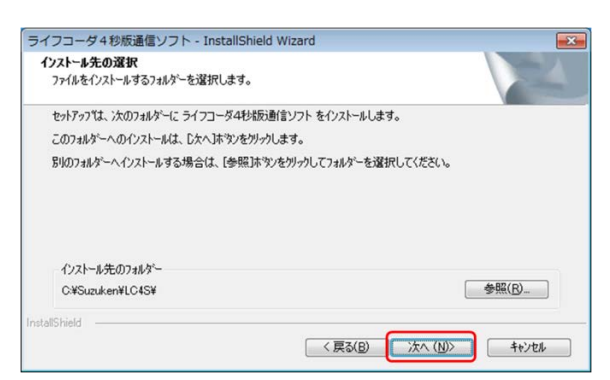

**「インストール」**ボタンをクリックすると、インストールが開始されます。

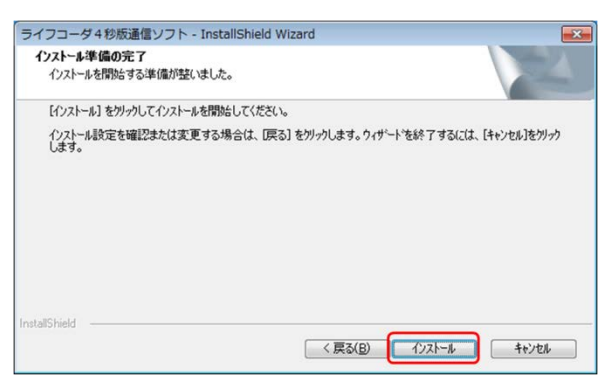

インストールの進捗状況が表示されます。

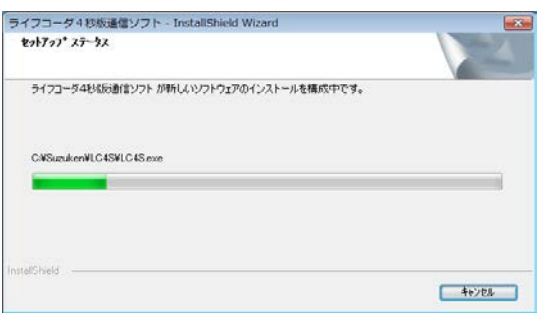

**<Windows Vista, 7, 8, 8.1, 10>** ※Windows XP の場合は P8、⑪~⑯を参照してください。

 USB Device ドライバーのインストールの画面が表示されます。**「インストール(I)」**ボタンをクリックしてください。 USB Device ドライバーがすでにインストールされている場合は表示されません。

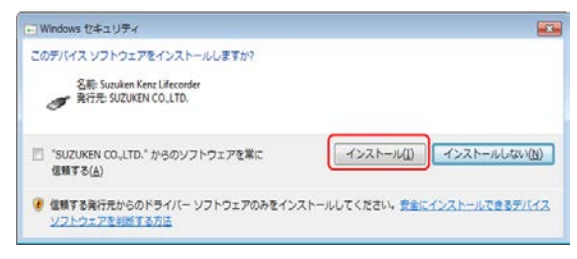

**「完了」**ボタンをクリックしてください。

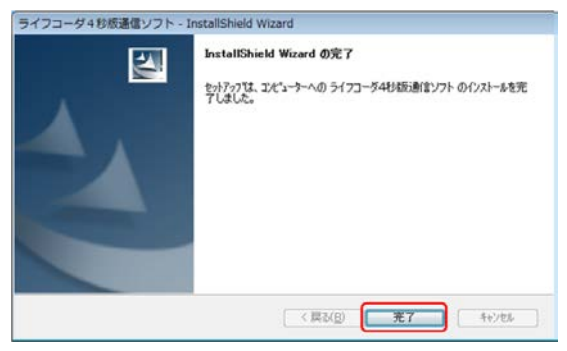

⑩ デスクトップ画面に「ライフコーダ 4 秒版通信ソフト」のアイコンが追加されていることを確認してください。

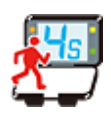

#### □❶注記 一

- ライフコーダ4秒版通信ソフト」のインストール後、USB Device ドライバーが自動的にインストールされなか った場合、別途 USB Device ドライバーのインストールが必要となります(P9 参照)。
- USB Device ドライバーがインストールされている場合、USB Device ドライバーのインストールは起動さ れません。

<**Windows XP**> ※Windows Vista, 7, 8, 8.1, 10 の場合は P6 ⑧~⑩を参照してください。

**「完了」**ボタンをクリックし、**ライフコーダ 4 秒版通信ソフトのインストールが終了します。**

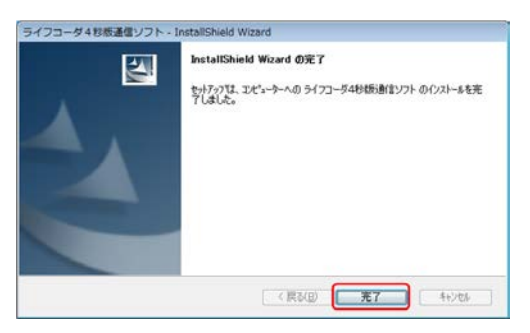

- パソコンとライフコーダ EX4 秒版またはライフコーダ GS4 秒版を USB で接続してください。
- 【新しいハードウェア検出ウィザード】画面が表示されます。**「一覧または特定の場所からインストールする(詳 細)(S)」**を選択し、**「次へ(N)>」**ボタンをクリックしてください。

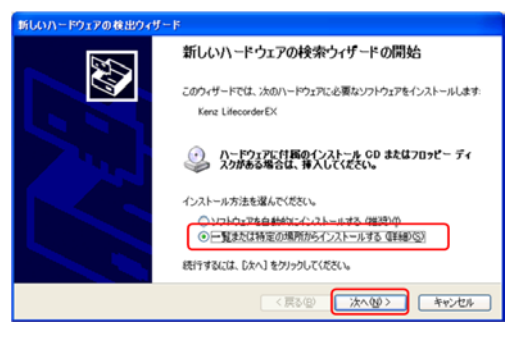

 「参照」ボタンでインストールしたフォルダの「Driver」フォルダを選択し、**「次へ(N)>」**ボタンをクリックします。 ※インストール先を変更していない場合、「C:¥suzuken¥LC4S¥Driver」となります。

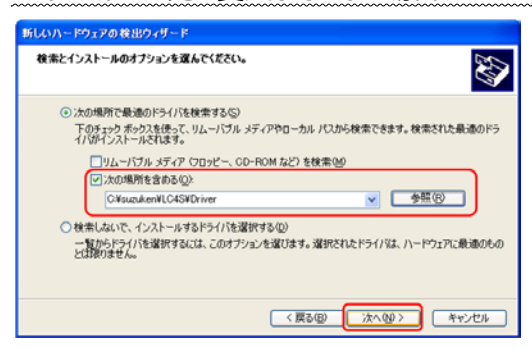

**「完了」**ボタンをクリックしてください。

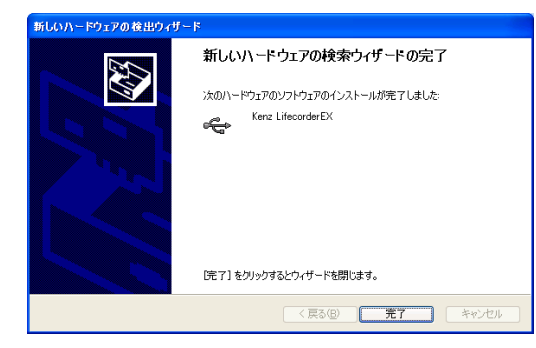

デスクトップ画面に「ライフコーダ 4 秒版通信ソフト」のアイコンが追加されていることを確認してください。

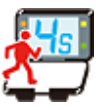

## <span id="page-12-0"></span>**4.USB Device ドライバーソフトのインストール**

「ライフコーダ4秒版通信ソフト」のインストール後、USB Device ドライバーが自動的にインストールされなかった 場合、別途ドライバーソフトのインストールが必要となります。

#### **<Windows Vista, 7, 8, 8.1, 10 の場合>**

- ① パソコンとライフコーダ EX4 秒版またはライフコーダ GS4 秒版を **USB 接続してください。**
- ② Windows Vista, 7 の場合は、スタートメニューの**「コントロールパネル」**をクリックします。 Windows 8, 8.1 の場合は、デスクトップ画面でマウスポインタを右端に移動させることで表示されるメニューに て、**「設定」-「コントロールパネル」**の順番にクリックします。 Windows10 の場合は、スタートボタンを右クリックしメニュー内の**「コントロールパネル」**をクリックします。
- ③ コントロールパネルの**「ハードウェアとサウンド」**をクリックします。
- ④ 表示されたメニューの中からの**「デバイスマネージャ」**をクリックします。
- ⑤ 【デバイスマネージャ】画面の**「LifecorderGS-4sec」**または**「LifecorderEX」**を右クリックし、**「ドライバー ソフトウェアの更新(P)」**をクリックしてください。

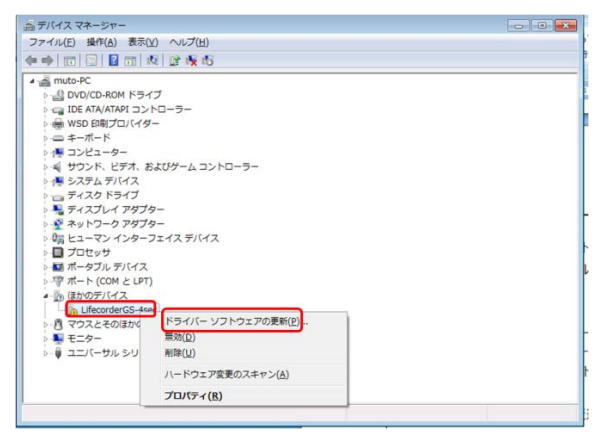

⑥ **「コンピュータを参照してドライバーソフトウェアを検索します(R)」**をクリックします。

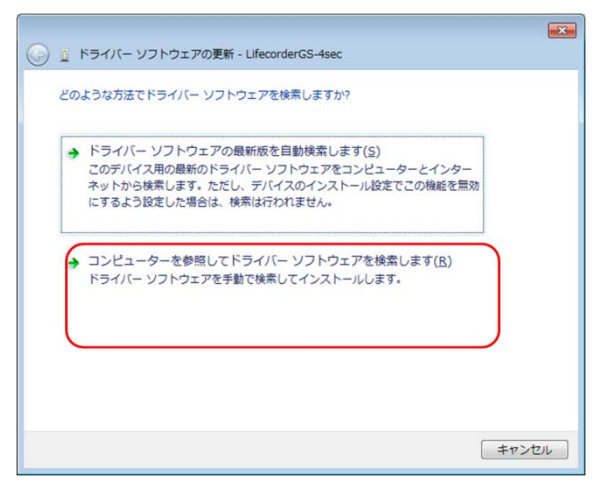

⑦ **「参照(R)」**ボタンでインストールしたフォルダの「Driver」フォルダを選択し、**「次へ(N)」**ボタンをクリックします。 ※インストール先を変更していない場合、「C:¥suzuken¥LC4S¥Driver」となります。

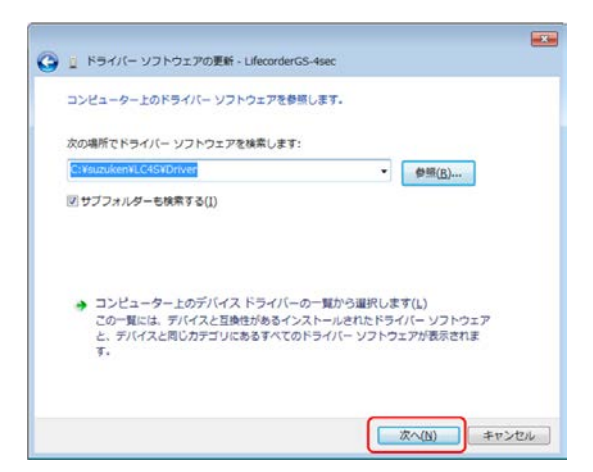

⑧ 以下の画面が表示されますので、**「インストール(I)」**ボタンをクリックしてください。

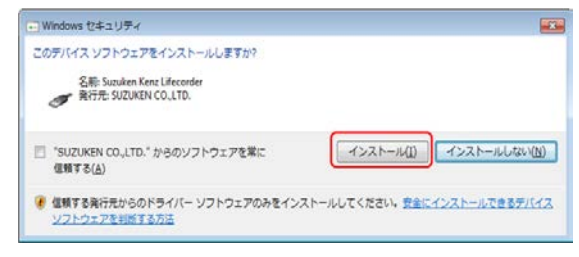

⑨ ドライバーソフトウェアが正常にインストールされたことが表示されます。**「閉じる(C)」**ボタンをクリックしてください。

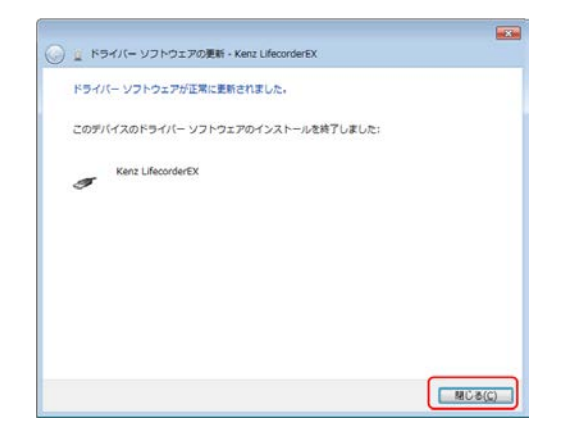

#### **<Windows XP の場合>**

**4 注記** 

- USB ケーブルは、ライフコーダ 4秒版通信ソフトウェアに付属している Mini-B-5Pinタイプをご利用ください。
- ライフコーダに正しく電池が挿入されていることを確認してください。
- ① パソコンとライフコーダ EX4 秒版またはライフコーダ GS4 秒版を **USB 接続してください。**
- ② スタートメニューの**「コントロールパネル」**をクリックします。
- ③ コントロールパネルの「システム」-「ハードウェア」で**「デバイスマネージャ」**ボタンをクリックします。

 【デバイスマネージャ】画面の**「LifecorderGS-4sec」**または**「LifecorderEX」**を右クリックし、**「ドライバの 更新(P)」**をクリックしてください。

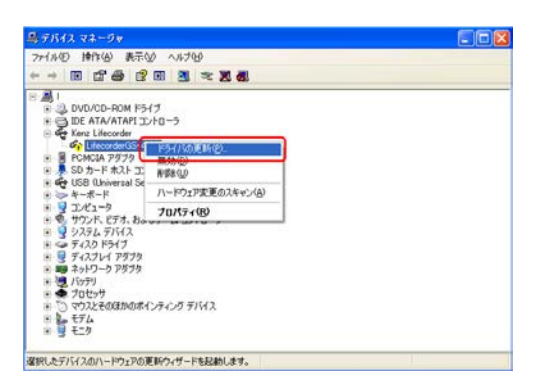

 【新しいハードウェアの検出ウィザード】画面が表示されます。**「一覧または特定の場所からインストールする (詳細)(S)」**を選択し、**「次へ(N)>」**ボタンをクリックしてください。

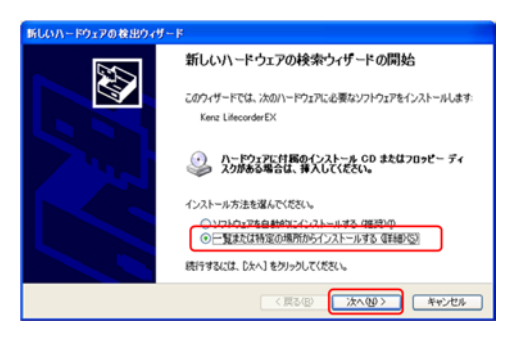

 「参照」ボタンでインストールしたフォルダの「Driver」フォルダを選択し、**「次へ(N)>」**ボタンをクリックします。 ※インストール先を変更していない場合、「C:¥suzuken¥LC4S¥Driver」となります。

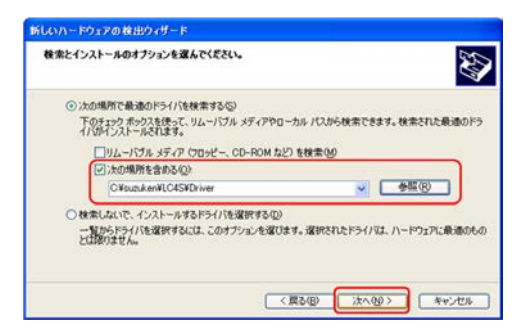

**「完了」**ボタンをクリックしてください。

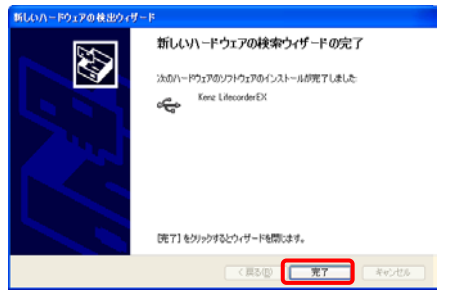

## <span id="page-15-0"></span>**5.アンインストール**

ライフコーダ 4 秒版通信ソフトのアンインストール(削除)することができます。

- ① スタートメニューより「コントロールパネル」を開きます。
- ② **「プログラムの追加と削除」**をクリックします。
- ③ **「ライフコーダ 4 秒版通信ソフト」**選択し、**「アンインストール」**をクリックします。Windows XP の場合は、**「変 更と削除」**をクリックします。

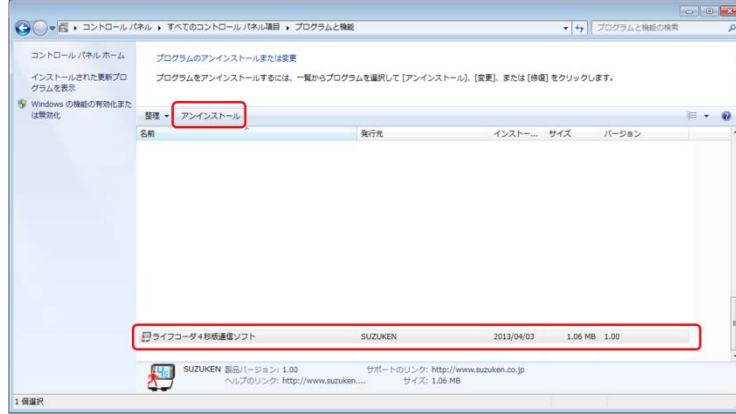

④ **「OK」**ボタンをクリックすると、アンインストールが開始されます。アンインストールしない場合は、**「キャンセル」**ボタ ンをクリックしてください。

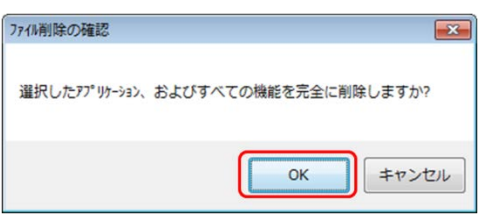

5 アンインストールの状態が表示されます。

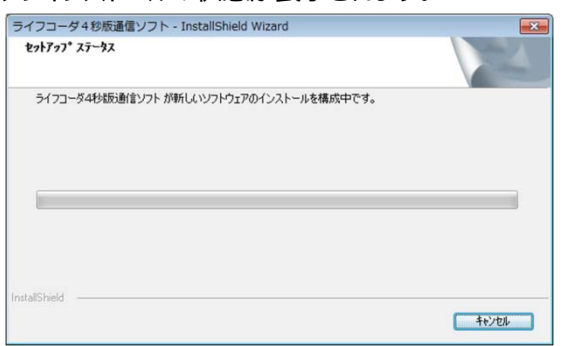

⑥ アンインストールが完了しました。**「完了」**ボタンをクリックし終了します。

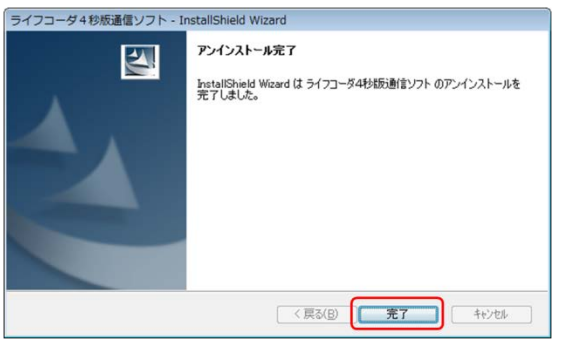

## <span id="page-16-0"></span>**Ⅳ 操作設定マニュアル**

## <span id="page-16-1"></span>**1.操作手順**

① パソコンにライフコーダ EX4 秒版またはライフコーダ GS4 秒版(以下、ライフコーダ)のケーブル接続部に、USB 接続してください。接続が完了すると、ライフコーダの画面に通信アイコン"通信 "と記録日数が表示されま す。

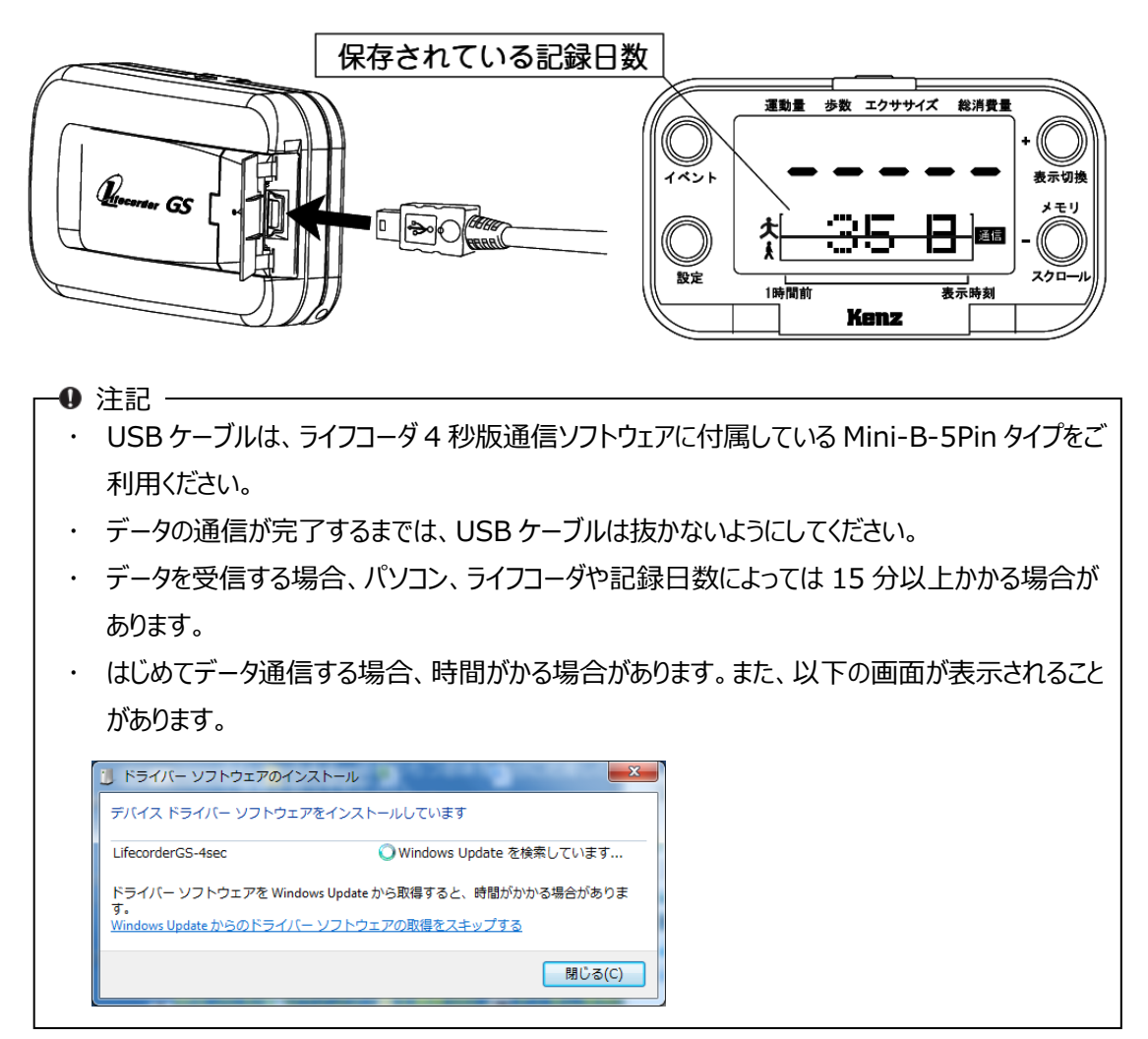

② デスクトップ上の**「ライフコーダ 4 秒版通信ソフト」**アイコンをダブルクリックします。

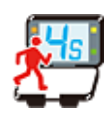

③ ソフトウェアが起動します。**初回起動時のみ**、【環境設定】画面が表示されます。 環境設定内容を確認し**「確定」**ボタンをクリックします。

環境設定については、P29 をご確認ください。

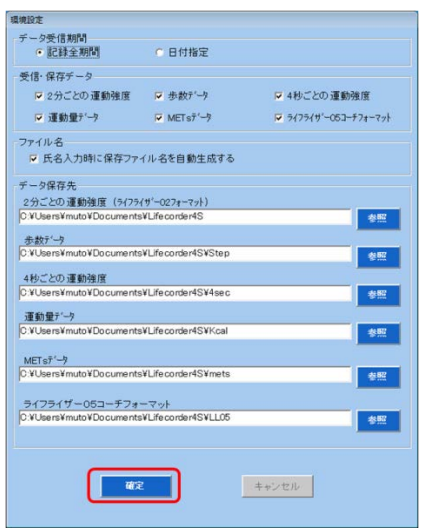

④ ライフコーダ 4 秒版通信ソフトの【メインメニュー】画面が表示されます。ライフコーダが接続されていることを確認 し、**「データ受信・保存」**ボタンをクリックします。

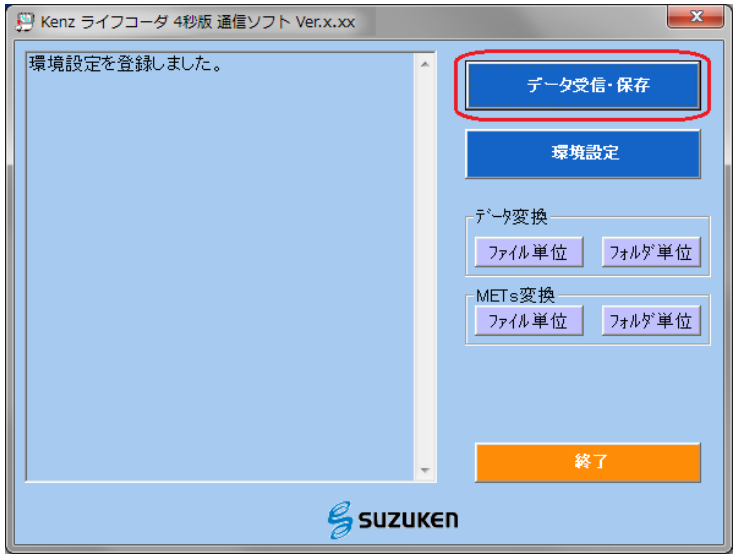

⑤ 管理情報(機器の種類や記録日数など)を確認します。

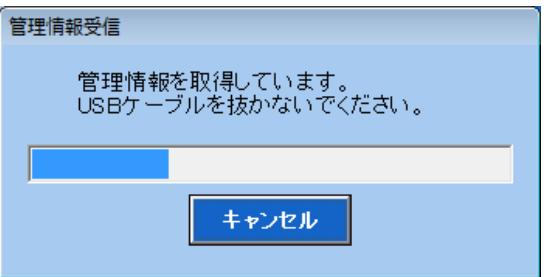

⑥ 確認が終了すると【データ受信・保存】画面が表示されます。氏名、住所、受信・保存データ、データ受信期 間を入力および選択し、**「受信開始」**ボタンをクリックします。

※環境設定にて**「氏名入力時に保存ファイル名を自動生成する」**をチェック☑している場合、名前を入力すると「氏 名\_データ種類\_日付.CSV」でファイル名が自動生成されます。

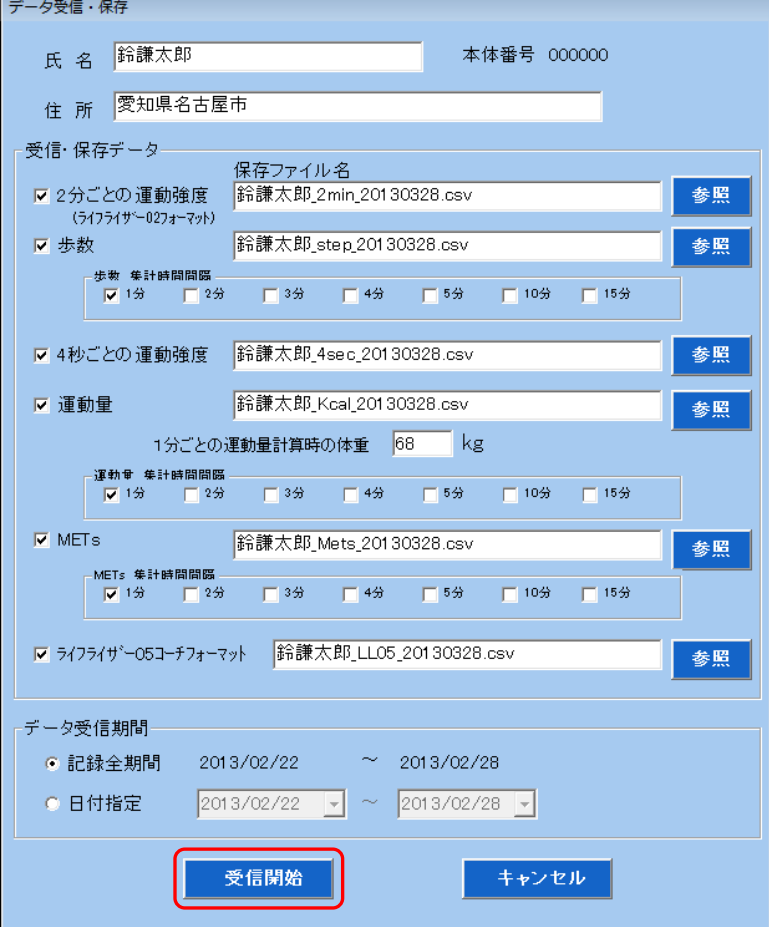

⑦ 【データ受信】画面が表示されます。途中で受信を中止したい場合は、受信中画面にて**「キャンセル」**ボタンを クリックしてください。

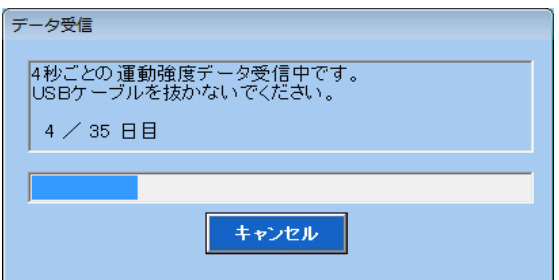

⑧ 【メインメニュー】画面およびライフコーダの液晶で、データ受信・保存が正常に終了したことを表示します。ライフ コーダを USB ケーブルから外してください。

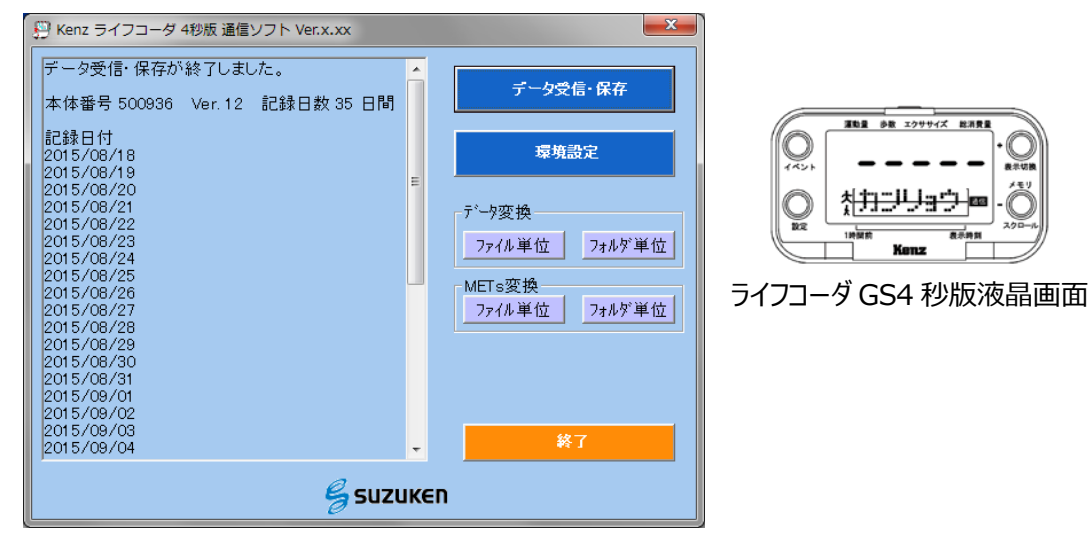

⑨ 環境設定で設定した保存先にデータが保存されているか確認します。

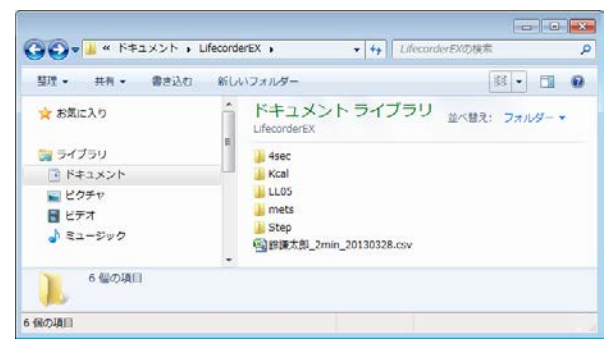

保存データについては、P19 を参照ください。

## <span id="page-20-0"></span>**2.画面の説明**

### <span id="page-20-1"></span>**■初期画面**

ライフコーダ 4 秒版通信ソフトを起動すると初期画面が表示されます。

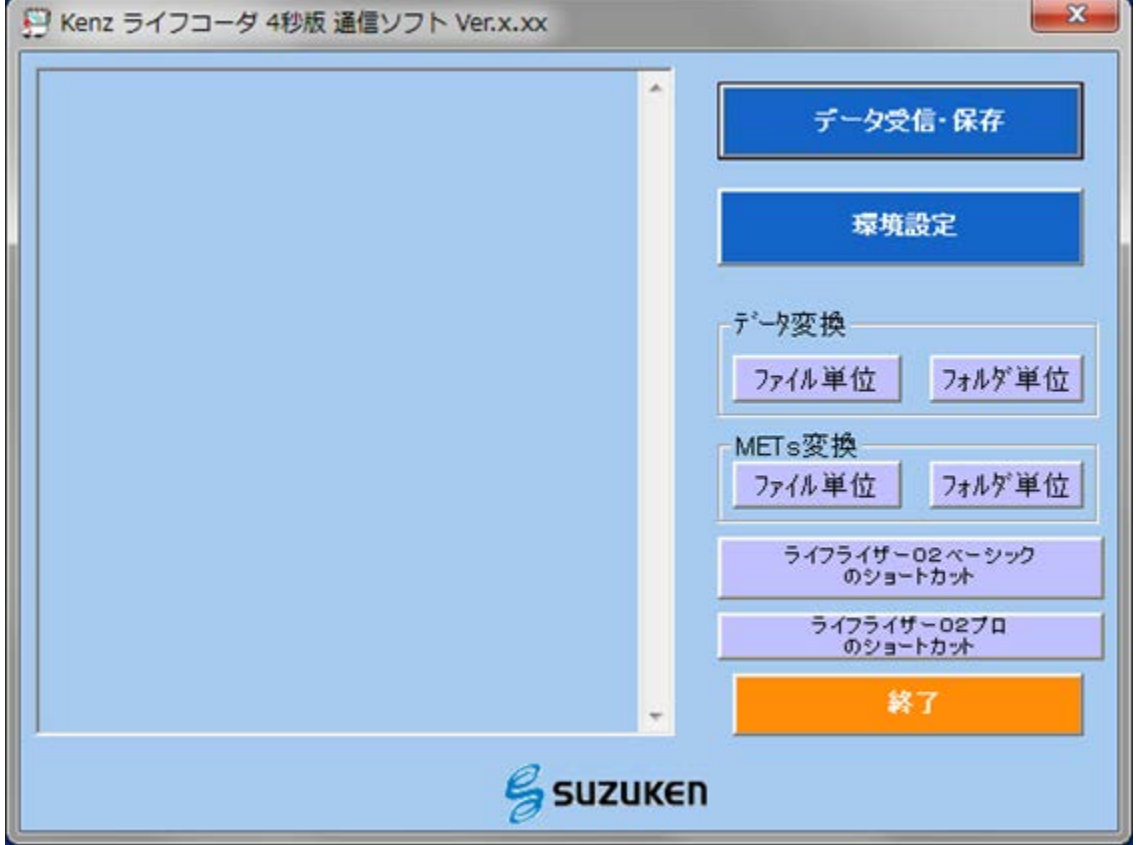

**データ受信・保存**

ライフコーダのデータを受信・保存します。

**環境設定**

データ受信期間、受信・保存データ、ファイル名の自動作成方法、データ保存先を設定します。

**● データ変換** 

保存したデータ (1分ごとの歩数、1分ごとの運動量、1分ごとの METs) を 2, 3, 4, 5, 10, 15 分の集 計時間間隔のデータに変換し、各集計時間間隔のファイルを作成します。

**METs 変換**

「4 秒ごとの運動強度」データを「1 分ごとの METs」データに変換し、ファイルを作成します。

**ライフライザー02 ベーシックのショートカット**

お使いのパソコンにライフライザー02 ベーシックがインストールされている場合、ボタンが表示され、ライフライザー 02 ベーシックを起動することができます。(ライフライザー02 ベーシックは、Windows Vista 以降の OS では正 常に動作しません。)

 **ライフライザー02 プロのショートカット** お使いのパソコンにライフライザー02 プロがインストールされている場合、ボタンが表示され、ライフコーダ 02 プロを 起動することができます。(ライフライザー02 プロは、Windows Vista 以降の OS では正常に動作しません。)

### <span id="page-21-0"></span>**■データ受信・保存**

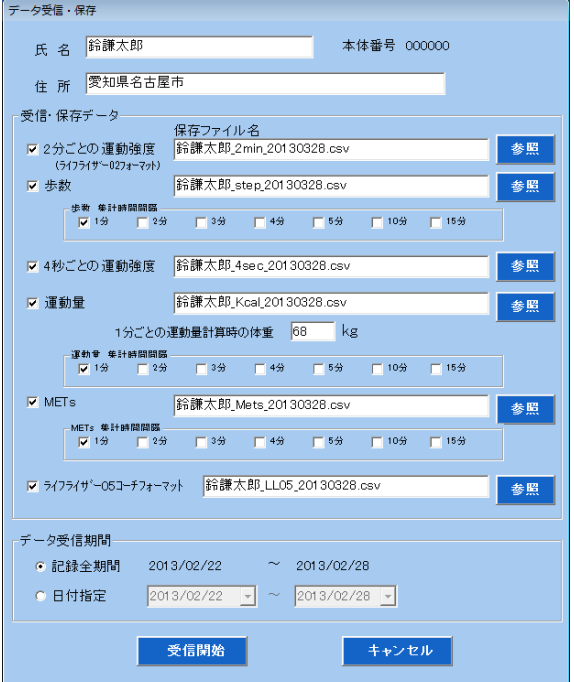

**氏名**

氏名を入力すると、出力データに氏名が追加されます。また、環境設定にて「氏名入力時に保存ファイル名を自 動生成する」をチェック☑している場合、名前を入力すると「氏名\_データ種類\_日付.CSV」でファイル名が自動 生成されます。

● 住所

住所を入力すると、出力データに住所が追加されます。

- **受信・保存データ** 受信・保存するデータを選択することができます。
- **データ受信期間**

受信するデータの期間を指定することができます。データ受信期間を指定する場合、日付指定を選択し、1 日 単位でデータ受信期間を指定します。

## <span id="page-22-0"></span>**Ⅴ 保存データ**

CSV ファイル形式で保存されます。CSV ファイルは、カンマ(,)と改行で区切られています。 ※以下の説明ではエクセルで表示した場合のデータで示します。

## <span id="page-22-1"></span>**1.2 分ごとの運動強度(ライフライザー02 フォーマット)**

「2 分ごとの運動強度」(ライフライザー02 フォーマット)は、1 日単位での各種身体活動データと 2 分ごとの運動強 度データを保存します。ライフライザー05 コーチに CSV インポート、ライフライザー02 ベーシック/プロでファイルを開くこ とが可能です。

#### $\bullet$ 注記 —

 ライフコーダ GS4 秒版で測定したデータをライフライザー05 コーチで管理する場合、「ライフライザー05 コー チフォーマット」の CSV インポートをおすすめします。2 分ごとの運動強度(ライフライザー02 フォーマット)の CSV インポートは、ライフコーダ GS4 秒版で計測した距離データが表示されません。

「2 分ごとの運動強度」は、下図のようなデータを出力します。A~D の部分について以下に説明します。 A,B,C 部分は、行方向に各測定日のデータが配列され、列方向に個人情報、測定結果等が配列されています。 D 部分は、2 分単位の運動強度が 1 列 24 時間(1 日)で配列されています。

A~D 部分は、測定開始日が月曜日でない場合、空データが挿入され、必ず月曜日から配列されています。

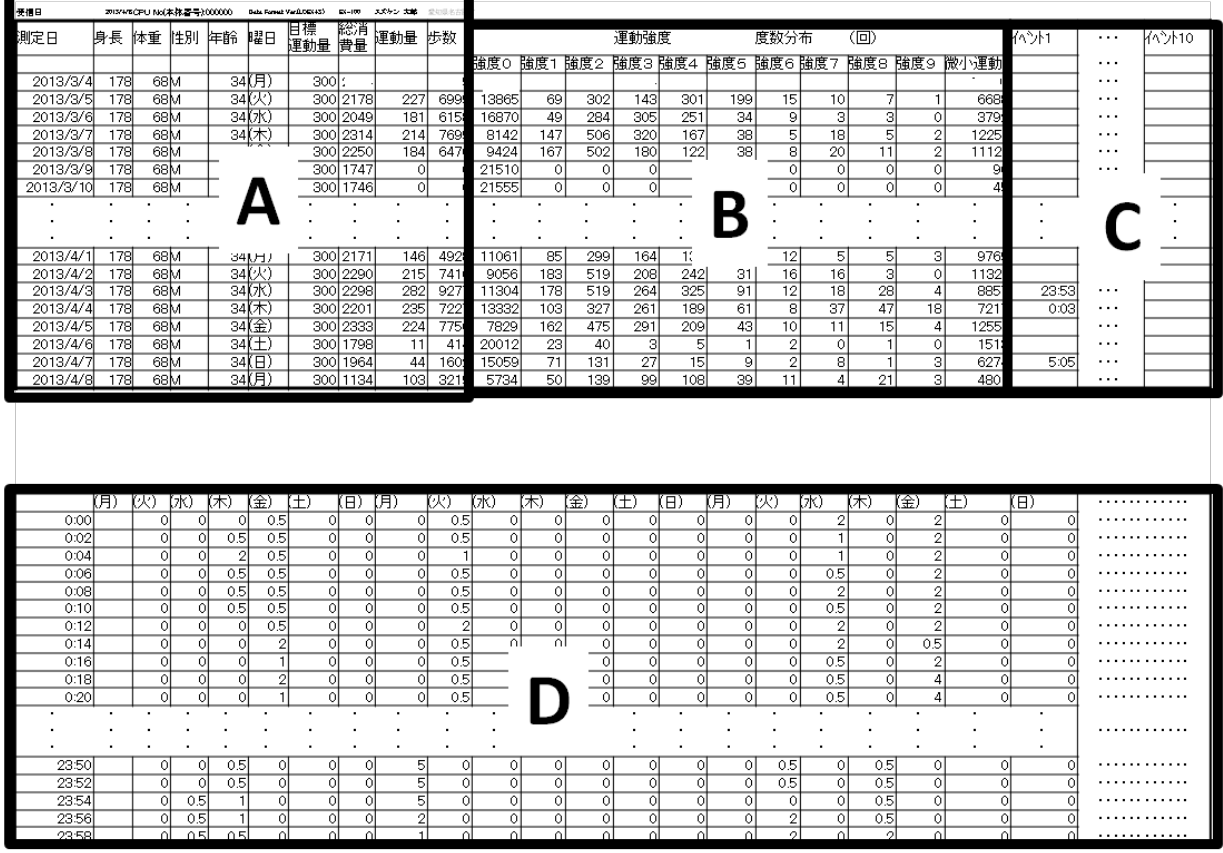

#### **A:各測定日の個人情報と1日の測定結果データ**

1 日単位での各種身体活動データを確認することができます。

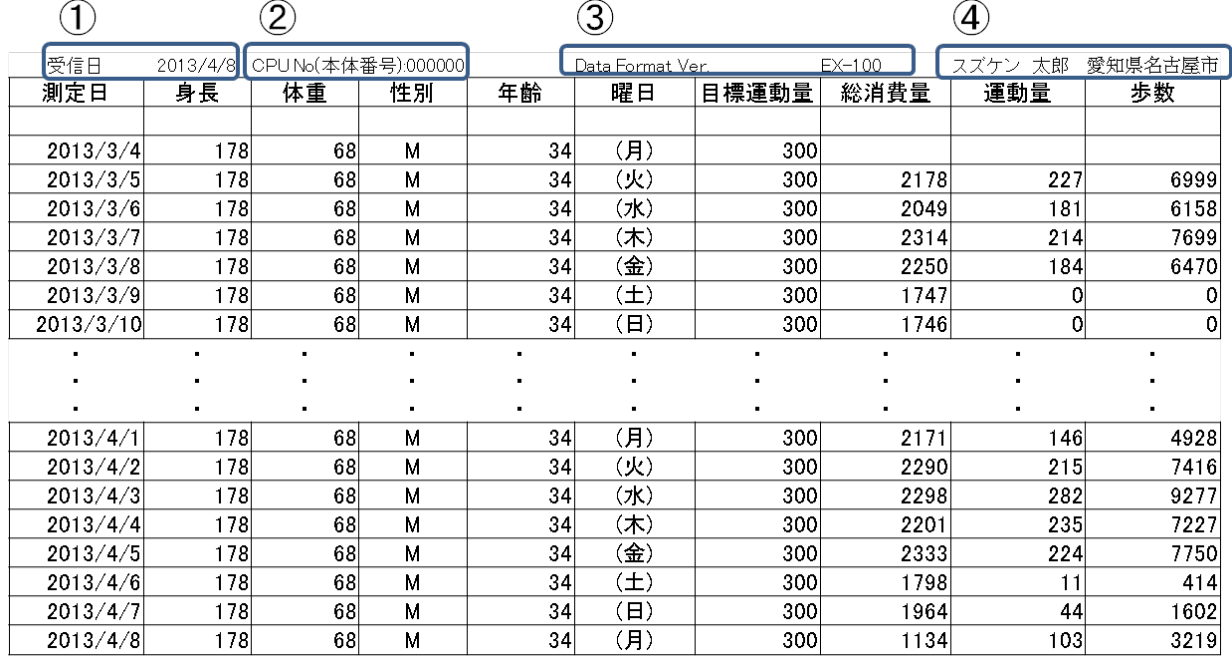

① ライフコーダ4秒版通信ソフトでライフコーダのデータ受信・保存した日付

② データ受信・保存したライフコーダの機器番号

③ 「2分ごとの運動強度」として、ライフコーダ4秒版通信ソフトでデータ受信・保存したデータ形式であることを示 しています。

④ 【データ受信・保存】画面で入力した氏名、住所

・各個人情報、測定項目の単位は以下の通りです。

身長:cm

体重:kg

目標運動量:kcal(目標運動量は、ライフコーダ EX4 秒版で設定した目標運動量です。ライフコーダ GS4 秒版 は、300kcal 固定です。)

総消費量:kcal

運動量:kcal

歩数:歩

#### **B:運動強度分布データ**

1 日単位の各運動強度(0~9、微小運動)のカウントと数を示しています。運動強度は、加速度信号より 4 秒ごとに運動強度を 11 段階に分類しています。**カウント数を 4 倍すると運動強度ごとの活動時間(秒)となりま す。**

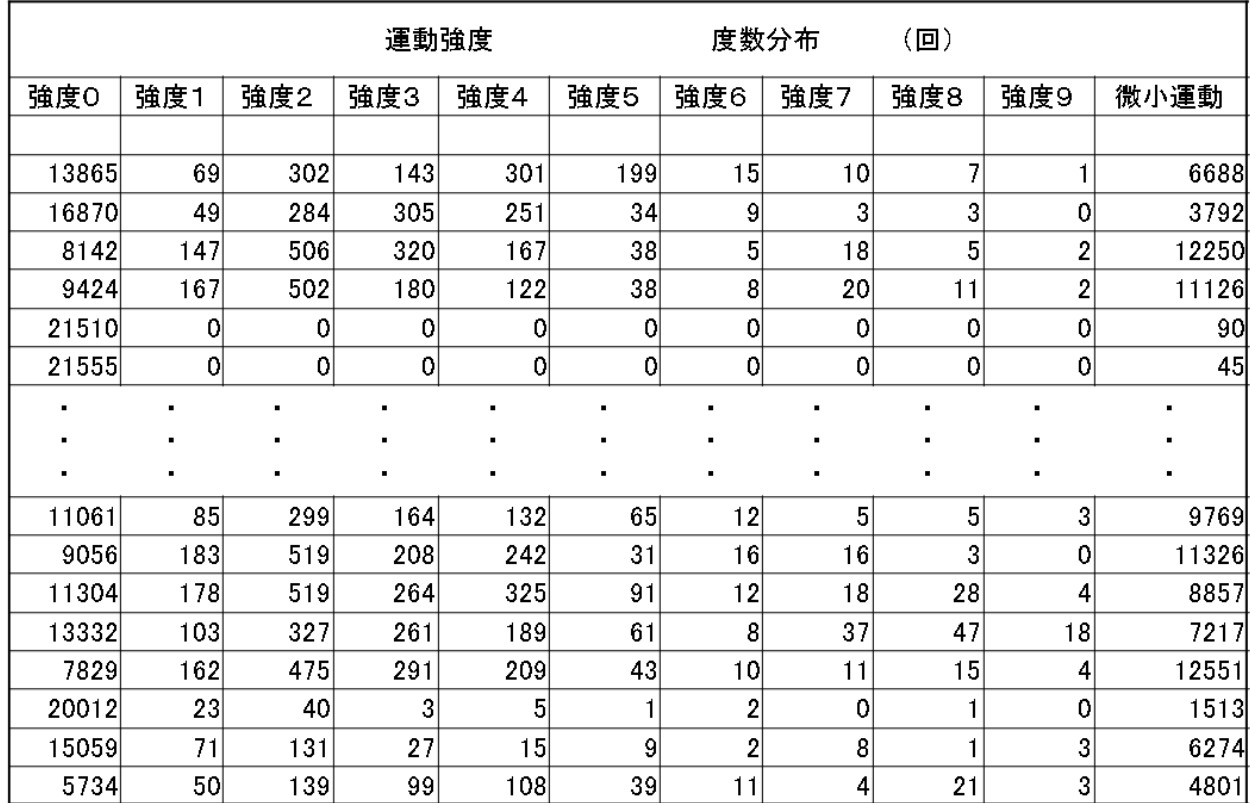

#### **C:イベント時刻の記録**

ライフコーダの「イベント」キーを押した時刻が記録されています。1 日最大 10 回分の「イベント」キーを押した時刻が 表示されます。押していない場合、空データとなります。

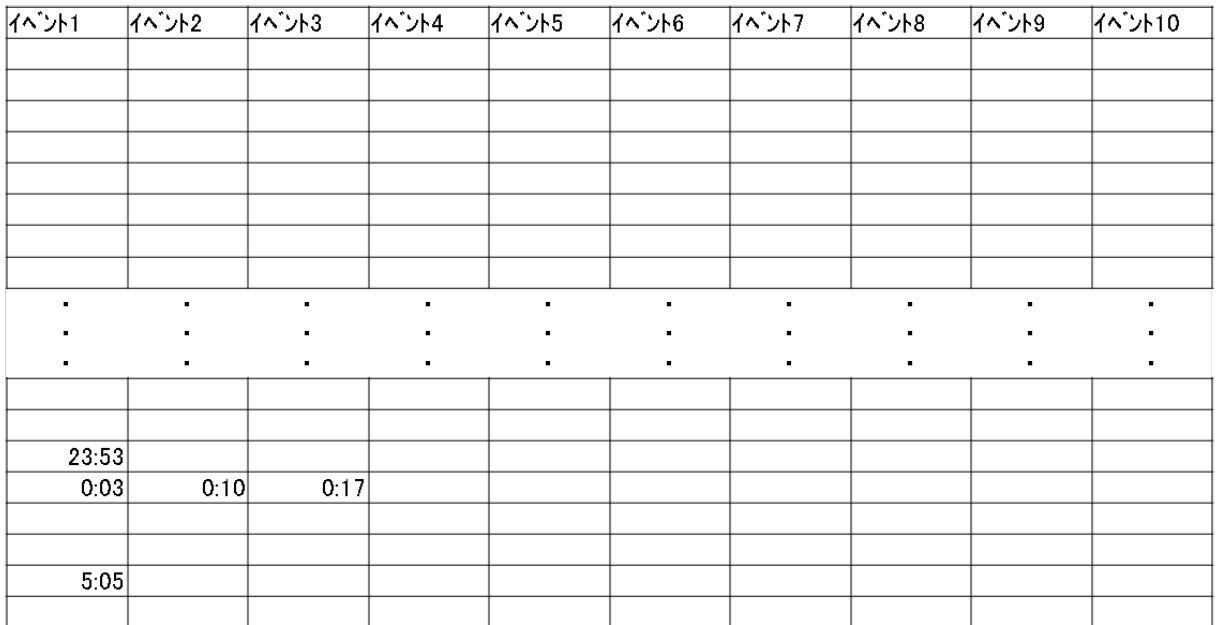

#### **D:2 分ごとの運動強度**

2 分単位の運動強度が1列 24 時間(1 日)で配列されています。測定開始日が月曜日でない場合、空データが 挿入され、必ず月曜日から配列されています。

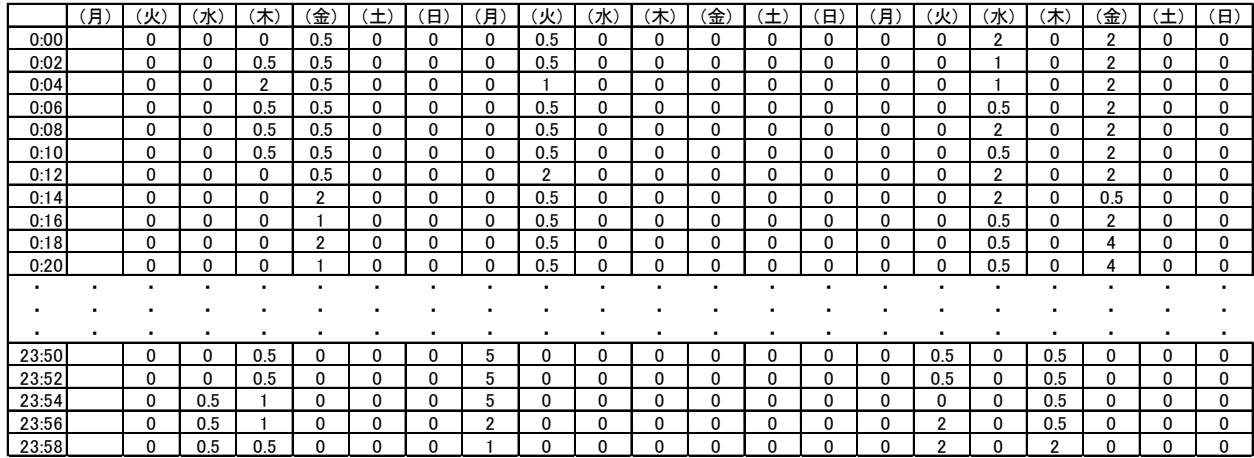

※日付は記載されていませんが、A 部分の測定日と同じ日付順序となっています。

## <span id="page-26-0"></span>**2.4 秒ごとの運動強度**

「4 秒ごとの運動強度」データは、加速度信号より 4 秒ごとに運動強度を 11 段階に分類した結果です。

「4 秒ごとの運動強度」は、下図のようなデータを出力します。A,B,C 部分は、行方向に各測定日のデータが配列さ れ、列方向に個人情報、測定結果が配列され、「2 分ごとの運動強度」データと同じです。E 部分は、以下に説明 します。

「Data Format Ver.(LCEX4S), 4 秒ごと運動強度, 4sec-100」は、ライフコーダ 4 秒版通信ソフトで「4 秒ご との運動強度」でデータ受信・保存したことを示しています。

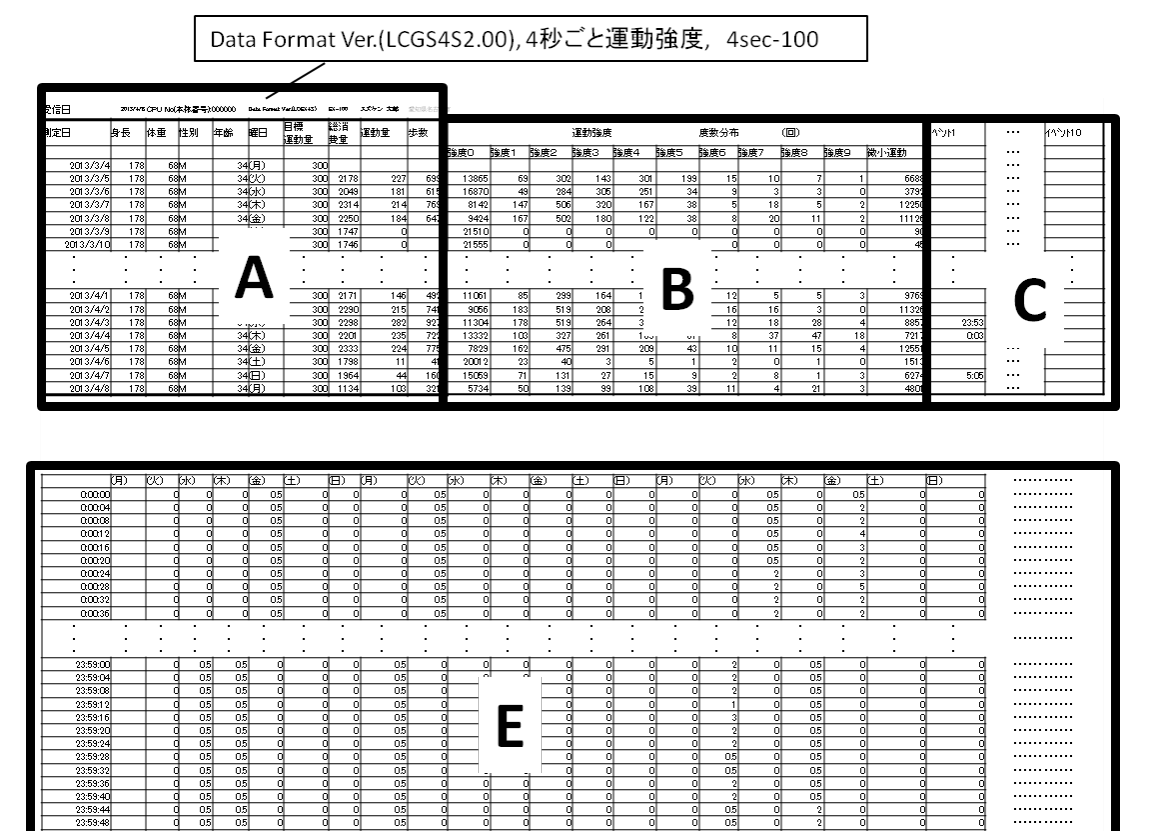

#### **E:4 秒ごとの運動強度**

4 秒分単位の運動強度が1列 24 時間(1 日)で配列されています。測定開始日が月曜日でない場合、空データ が挿入され、必ず月曜日から配列されています。

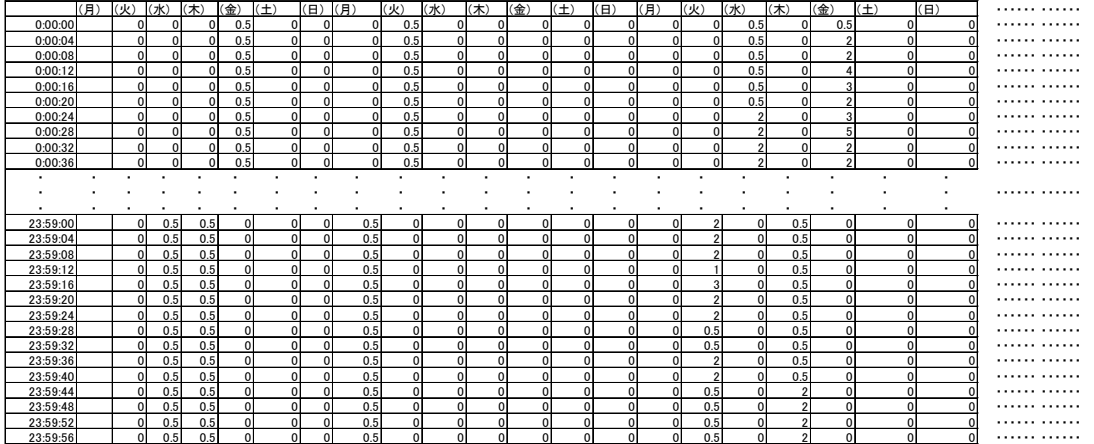

## <span id="page-27-0"></span>**3.1 分ごとの歩数**

「1 分ごとの歩数」データにより、実験などである一定期間内の歩数や他の測定機器との比較することが可能です。 また、「1 分ごとの歩数」データをデータ変換機能により 2,3,4,5,10,15 分ごと集計時間間隔に変換することが可 能です。

「1分ごとの歩数」データは、1分ごとの歩数を 1列、24 時間分 (1日分) として配列しています。

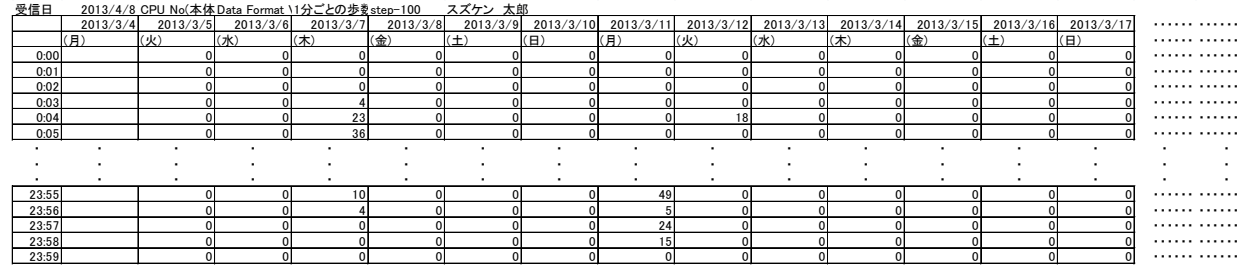

 $\bullet$  注記  $-$ 

 「1 分ごとの歩数」データの 1 日の合計は、「2 分ごとの運動強度」、「4 秒ごとの運動強度」「ライフライザ ー05 フォーマット」データの 1 日の歩数と一致しない場合があります。ライフコーダの歩数カウントは、1 歩 目と 2 歩目のカウントがある基準秒以上経過している場合最初の 1 歩をカウントしない処理をしているた め差異が起こります。

## <span id="page-28-0"></span>**4.1 分ごとの運動量**

「1分ごとの運動量」データにより、実験などである一定期間内の運動量や他の測定機器との比較することが可能で す。また、「1 分ごとの運動量」データをデータ変換機能により 2,3,4,5,10,15 分ごと集計時間間隔に変換すること が可能です。

「1分ごとの運動量」データは、1分ごとの運動量を1列、24時間分(1日分)として配列しています(F部分)。 F 以外部分は、「2分ごとの運動強度」データと同じです。

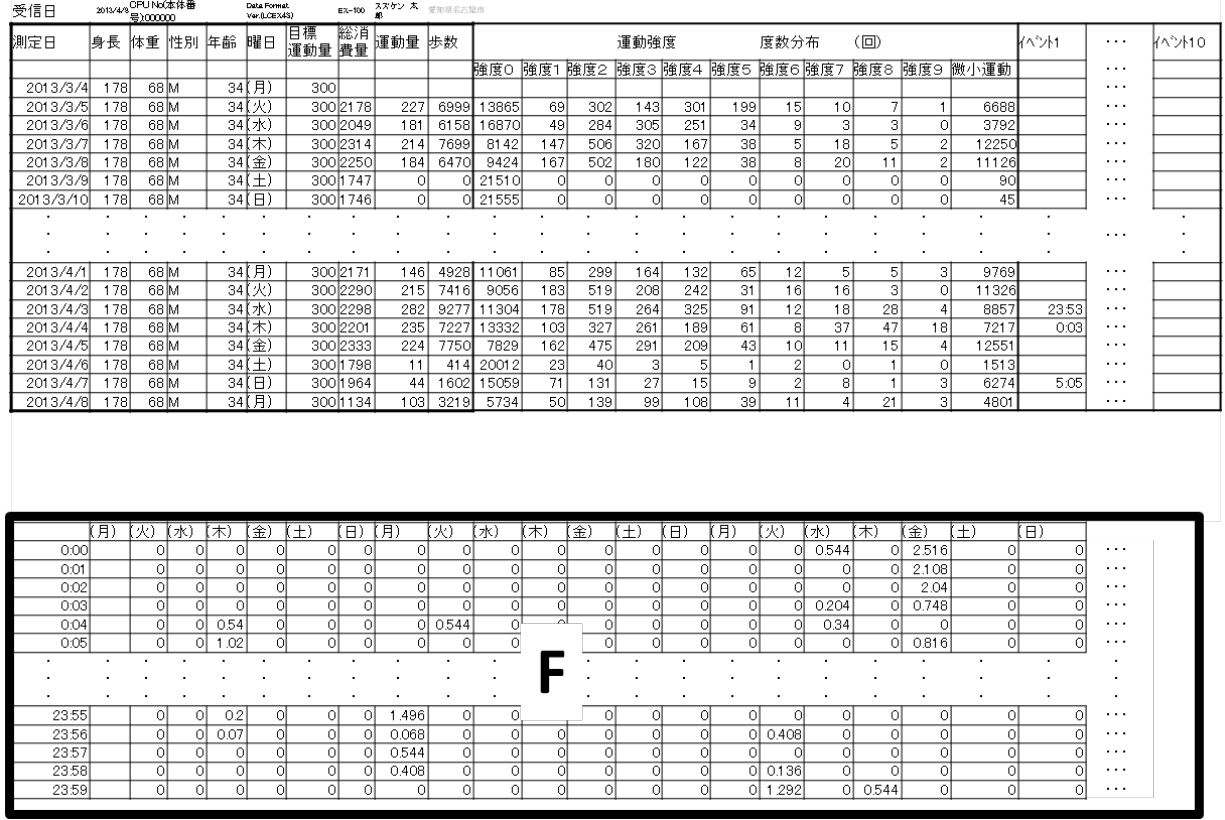

- ① 注記 一

 「1 分ごとの運動量」データの 1 日の合計は、「2 分ごとの運動強度」、「4 秒ごとの運動強度」「ライフコーダ 05 フォーマット」データの運動量と一致しない場合があります。「1 分ごとの運動量」データは、少数第 4 位 以降切り捨てしているため、1 日の合計が異なります。

## <span id="page-29-0"></span>**5.1 分ごとの METs**

「1 分ごとの METs」データにより、実験などのある一定期間内の METs や他の測定機器との比較することが可能で す。また、「1 分ごとの METs」データをデータ変換機能により 2,3,4,5,10,15 分ごと集計時間間隔に変換すること が可能です。

「1分ごとの METs」データは、1分ごとの METs を 1列、24時間分 (1日分)として配列しています (G 部分)。 F 以外の部分は、「2分ごとの運動強度」データと同じです。

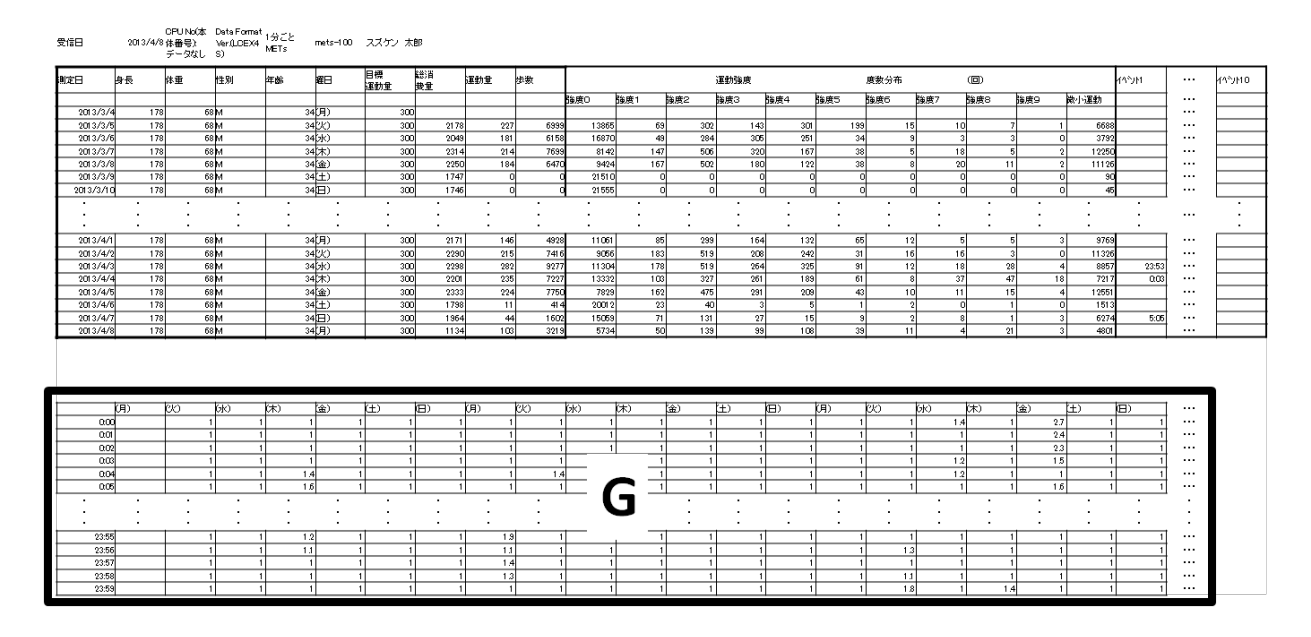

※「1 分ごとの METs」とは、4 秒ごとに算出した運動強度を METs に変換し、さらに 1 分間で平均した値です。 METsは、負荷の大きさを表す単位のため、データ変換機能でも平均した値となります。「1分ごとの歩数」、「1分ご との運動量」は合算した値となります。

## <span id="page-30-0"></span>**6.ライフライザー05 コーチフォーマット**

ライフライザー05 コーチフォーマットは、1 日単位での各種身体活動データと 2 分ごとの運動強度データを保存しま す。ライフライザー05 コーチに CSV インポートすることが可能です。

ライフライザー05 フォーマットは、下図のようなデータを出力します。H 部分について以下に説明します。I,J,K は、「2 分ごとの運動強度」データと同様です。

H,I,J 部分は、行方向に各測定日のデータが配列され、列方向に個人情報、測定結果等が配列されています。K 部分は、2 分単位の運動強度が 1 列 24 時間(1 日)分で配列されています。

H~K 部分は、測定開始日が月曜日でない場合、空データが挿入され、必ず月曜日から配列されています。

I 部分は、「2 分ごとの運動強度」、「4 秒ごとの運動強度」の B 部分と同じとなります。

J 部分は、「2 分ごとの運動強度」、「4 秒ごとの運動強度」の C 部分のイベント1~10 と、固定値としてライフコー ダバージョン: PLUS GS、ライフコーダメモリ設定:ループ、測定方法:空データが配列されます。

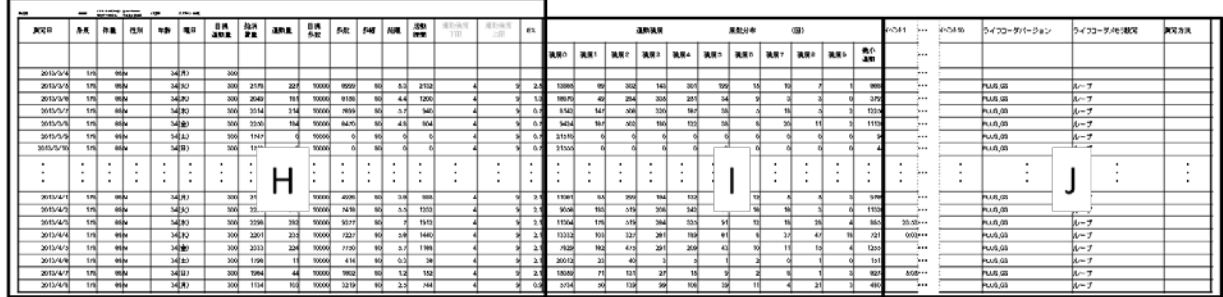

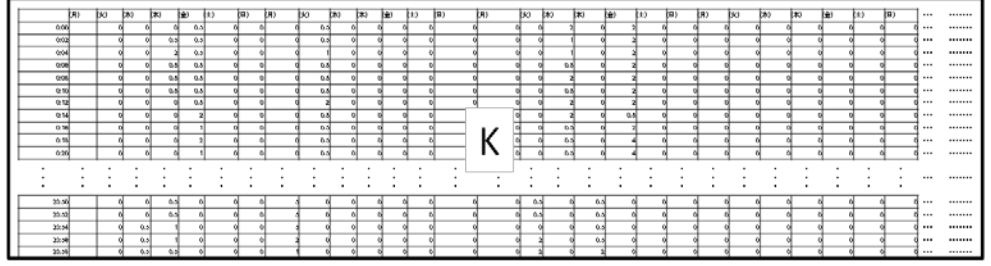

#### **H:各測定日の個人情報と1日の測定結果データ**

1 日単位での各種身体活動データを確認することができます。

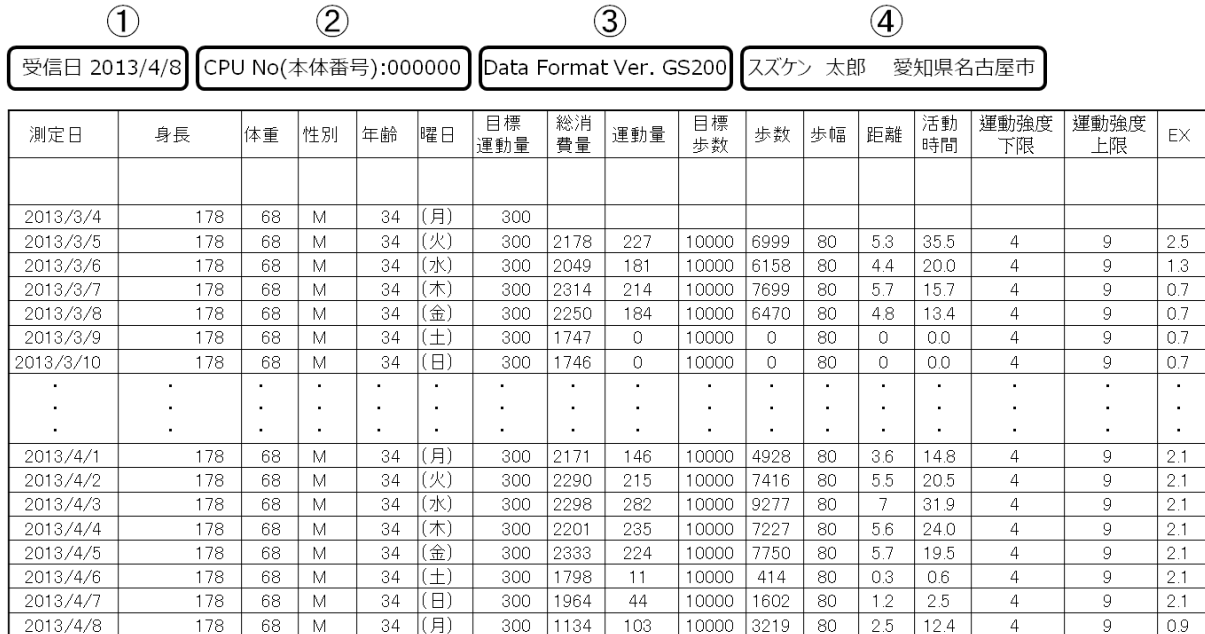

- ① ライフコーダ4秒版通信ソフトでライフコーダのデータ受信・保存した日付
- ② データ受信・保存したライフコーダの機器番号
- ③ 「ライフライザー05 コーチフォーマット」として、ライフコーダ4秒版通信ソフトでデータ受信・保存したデータ形式 であることを示しています。
- ④ 【データ受信・保存】画面で入力した氏名、住所

・各個人情報、測定項目の単位は以下の通りです。

身長:cm

- 体重:kg
- 目標運動量:kcal (目標運動量は、ライフコーダ EX4 秒版で設定した目標運動量です。ライフコーダ GS4 秒 版では、300kcal 固定です。)

総消費量:kcal

運動量:kcal

目標歩数:歩 (目標歩数は、ライフコーダ GS4 秒版では、10,000 歩固定です。)

歩数:歩

- 歩幅:cm (歩幅は、身長×0.45 で算出しています。)
- 距離:km (ライフコーダ EX4 秒版の場合、空データとなります。)
- 活動時間:運動強度 4~9 のカウント数の合算。カウント数を 4 倍すると活動時間(秒)となります。
- EX:エクササイズ(ライフコーダのエクササイズは、ライフコーダで測定した運動強度 4~9 を METs に変換し、各運 動強度の実施時間を乗算しています。)

<span id="page-32-0"></span>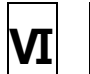

**Ⅵ 環境設定** 

環境設定では、データ受信期間、データ保存先を設定することができます。

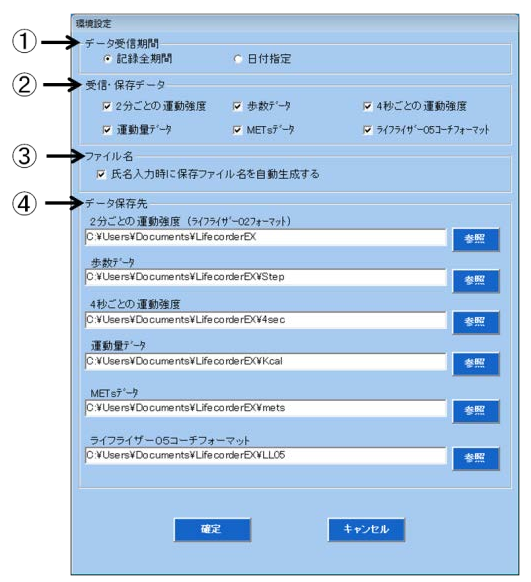

#### **① データ受信期間**

ライフコーダEX4秒版およびライフコーダ GS4 秒版に記録されているデータの受信・保存する期間を指定しま す。「日付指定」を指定した場合、データ受信・保存する画面で日付を入力できます。

#### **② 受信・保存データ**

#### • **2 分ごとの運動強度**

ライフコーダEXと同じデータを受信し保存します。ライフライザー02 プロやライフライザー02 ベーシックでレポート作成す る場合は、チェック☑してください。

#### • **歩数データ**

1分単位の歩数データを受信し保存します。1 分単位の歩数データを保存すれば、データ変換機能により 2, 3, 4, 5, 10, 15 分単位の歩数データに変換することも可能です。

#### • **4 秒ごとの運動強度**

4 秒単位の運動強度データを受信し保存します。

#### • **運動量データ**

1 分単位の運動量データを計算し保存します。1 分単位の運動量データを保存すれば、データ変換機能によ り 2, 3, 4, 5, 10, 15 分単位の運動量データに変換することも可能です。

#### • **METs データ**

1 分単位の METs データを計算し保存します。1 分単位の METs データを保存すれば、データ変換機能によ り 2, 3, 4, 5, 10, 15 分単位の METs データに変換することも可能です。

#### • **ライフライザー05 コーチフォーマット**

ライフライザー05 コーチでデータ管理やレポート作成する場合は、チェック☑してください。

各保存データのフォーマットは、P19 を参照してください。

#### **③ ファイル名**

氏名入力時にファイル名を自動生成します。ファイル名を「氏名\_データ種類\_日付.CSV」としたい場合は、「氏 名入力時に保存ファイル名を自動生成する」をチェック☑してください。

#### **④ データ保存先**

各データの保存するフォルダを指定します。参照ボタンをクリックしフォルダを選択します。

## <span id="page-34-0"></span>**Ⅶ その他機能**

### <span id="page-34-1"></span>**1.データ変換**

保存した「1 分ごとの歩数」、「1 分ごとの運動量」、「1分ごとの METs」を 2,3,4,5,10,15 分ごとの集計 時間間隔のデータに変換し、各集計時間間隔のファイルを作成します。歩数と運動量は集計時間間隔で加算し、 METs は平均値です。また、必ず 0:00 から集計し、例えば、「1 分ごとの歩数」を「5 分ごとの歩数」データに変換す る場合、0:00、0:01、0:02、0:03、0:04 の 1 分ごとの歩数を加算し算出しています。

例:「1 分ごとの歩数」のファイルを選択し変換する(5 分ごとの歩数の場合)

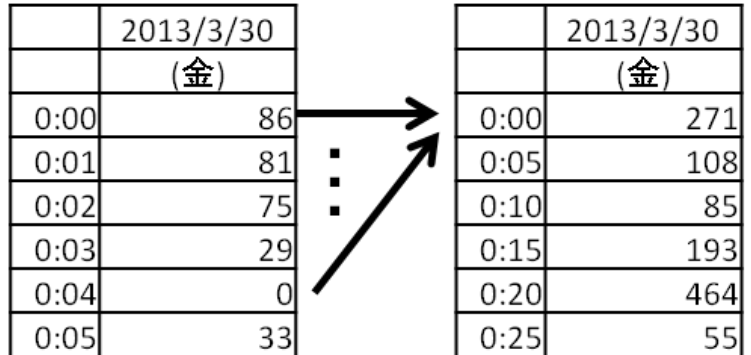

### <span id="page-34-2"></span>■ファイル単位でのデータ変換

-❷ 注記 -

 「1 分ごとの歩数」、「1 分ごとの運動量」、「1分ごとの METs」の各ファイルと「METs 変換したファイル」のみ正 常に変換できます。ただし、編集したファイルは、正しく変換することができません。

① ライフコーダ 4 秒版通信ソフトを起動し、データ変換の**「ファイル単位」**ボタンをクリックします。

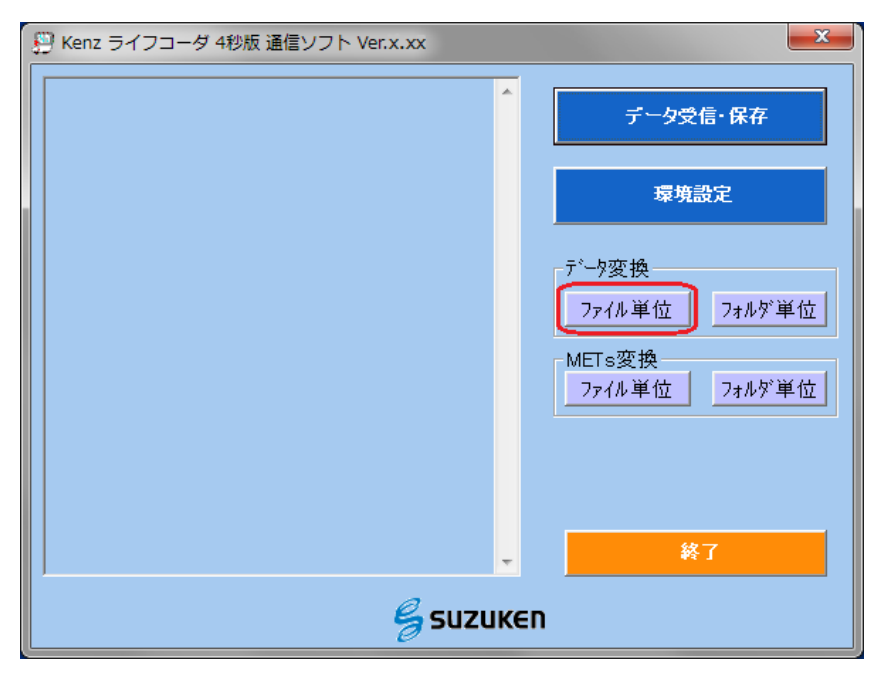

② データ変換するファイルを選択し、**「開く(O)」**ボタンをクリックします。

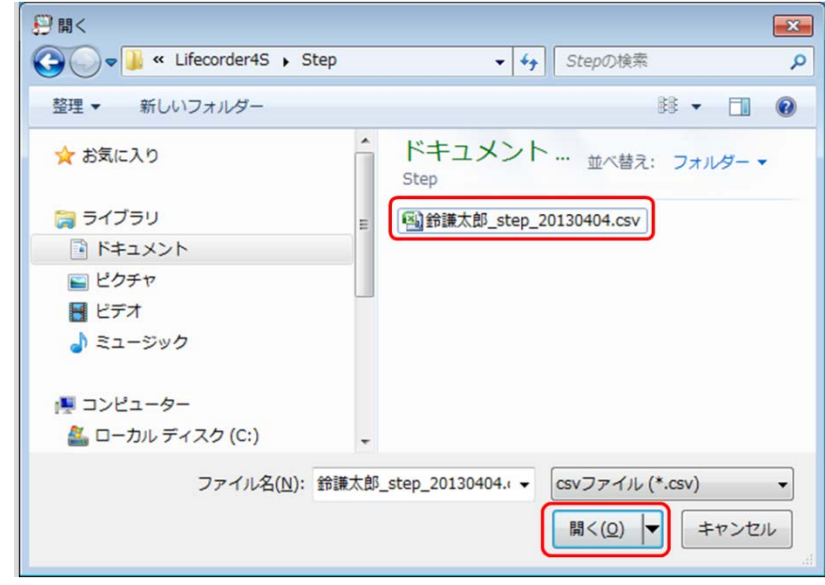

③ 2,3,4,5,10,15 分ごとの集計時間間隔に**変換されたファイルが同じフォルダに作成**されます。各集計時間 問隔のファイルは、ファイル名の末尾で識別します(例:5分ごとの歩数の場合、ファイル名の末尾は、 \_5min となります)。

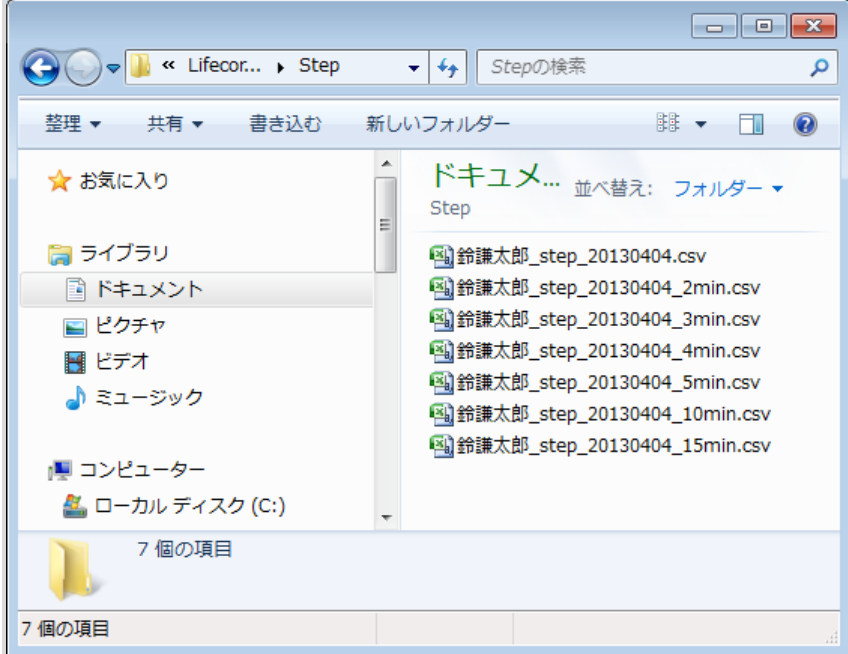

### <span id="page-36-0"></span>■フォルダ単位でのデータ変換

-❶ 注記 —

 「1 分ごとの歩数」、「1 分ごとの運動量」、「1分ごとの METs」の各ファイルと「METs 変換したファイル」のみ正 常に変換できます。ただし、編集したファイルは、正しく変換することができません。

① 新しいフォルダを作成し、データ変換するファイルをコピーし貼り付けます。※選択するフォルダに含まれるすべて にファイルをデータ変換するため、本取説では、test フォルダを作成し、変換したい 3 つのファイルを貼り付けてい ます。

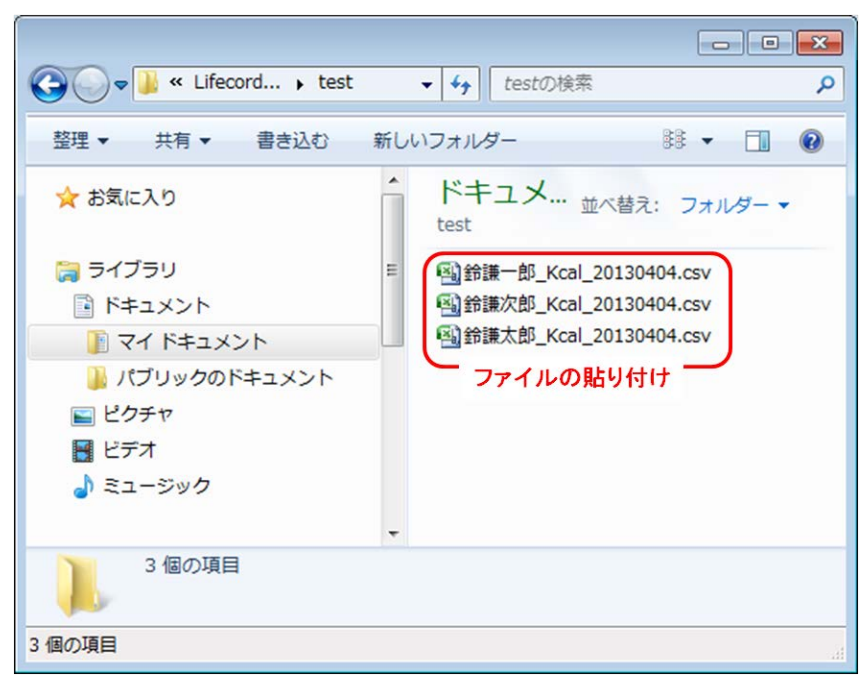

② ライフコーダ 4 秒版通信ソフトを起動し、データ変換の**「フォルダ単位」**ボタンをクリックします。

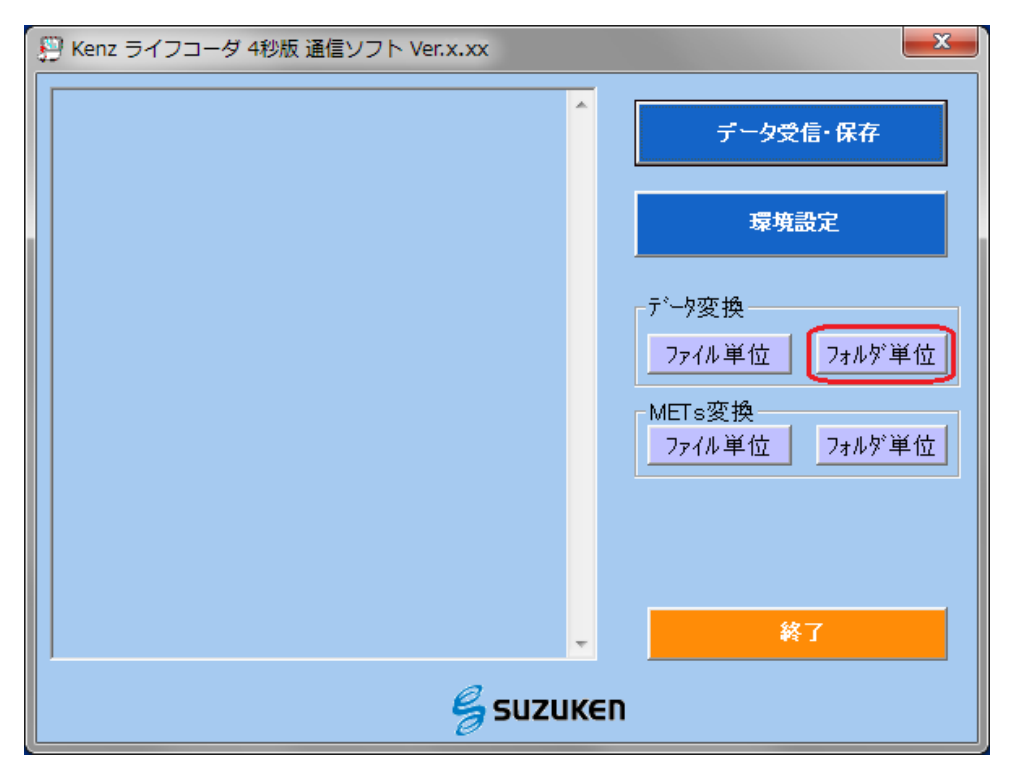

③ 新しく作成したフォルダを選択し、**「OK」**ボタンをクリックします。

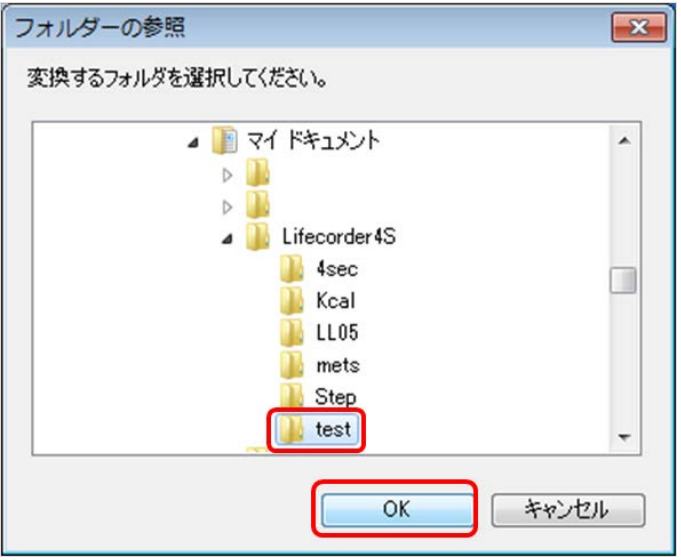

④ 2,3,4,5,10,15 分ごと集計時間間隔に変換された**ファイルが同じフォルダに**作成されます。各集計時間間 隔のファイルは、ファイル名の末尾で識別します (例:5分ごとの歩数の場合、ファイル名の末尾は、\_5min と なります)。

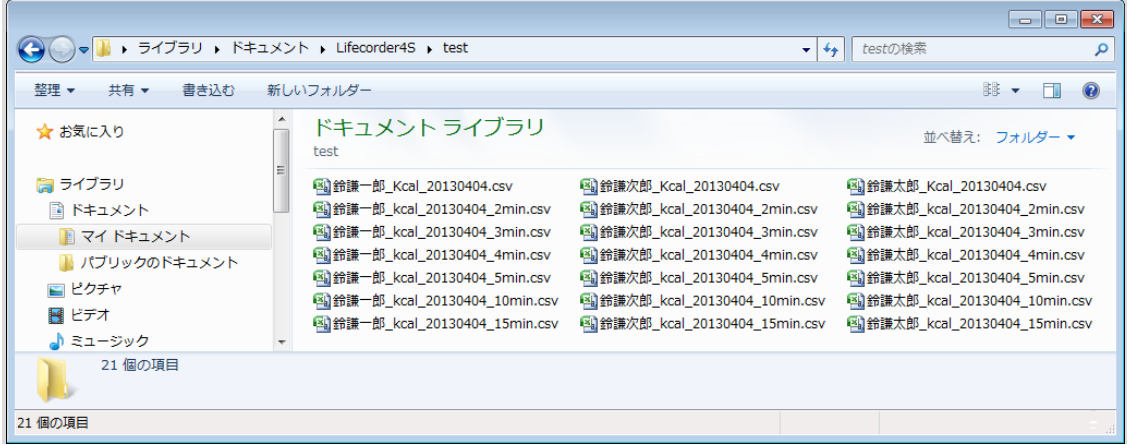

 「データ変換」で 2,3,4,5,10,15 分ごとの運動量または METs に変換した場合と「データ受信・ 保存」時に変換した場合とで差異がある場合があります。「データ変換」機能では、小数点が切り捨てられ た 1 分ごとの運動量または METs を変換しているために起こります。 ● 注記 -

## <span id="page-38-0"></span>**2.METs 変換**

「4 秒ごとの運動強度」データを「1 分ごとの METs」データに変換し、ファイルを作成します。運動強度から METs へ の変換は、Kumahara H らの研究\*を参考として変換しています(下表)。運動強度 0 と運動強度 0.5(微小 運動)は、上記の論文内容とはべつに1METs として変換しています。

| -<br><del>ᢁ</del> |             |
|-------------------|-------------|
| 運動強度              | <b>METs</b> |
| 1                 | 1.8         |
| $\overline{2}$    | 2.3         |
| 3                 | 2.9         |
| $\overline{4}$    | 3.6         |
| 5                 | 4.3         |
| 6                 | 5.2         |
| 7                 | 6.1         |
| 8                 | 7.1         |
| 9                 | 8.3         |

表.運動強度と METs

\*Kumahara H, Schutz Y, Ayabe M, Yoshioka M, Yoshitake Y, Shindo M, Ishii K, Tanaka H: The use of uniaxial accelerometry for the assessment of physical-activity-related energy expenditure: a validation study against whole-body indirect calorimetry, Br J Nutr. 91(2): 235-243, 2004.

### <span id="page-38-1"></span>**■ファイル単位での METs 変換**

❶ 注記

「4 秒ごとの運動強度」のファイルのみ正常に変換できます。また、編集したファイルは正しく変換できません。

① ライフコーダ 4 秒版通信ソフトを起動し、METs 変換の**「ファイル単位」**ボタンをクリックします。

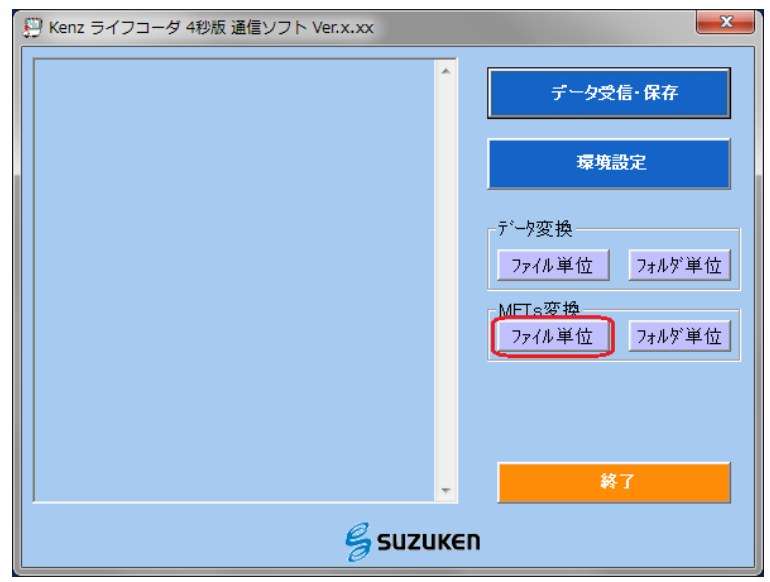

② データ変換するファイルを選択し、**「開く(O)」**ボタンをクリックします。

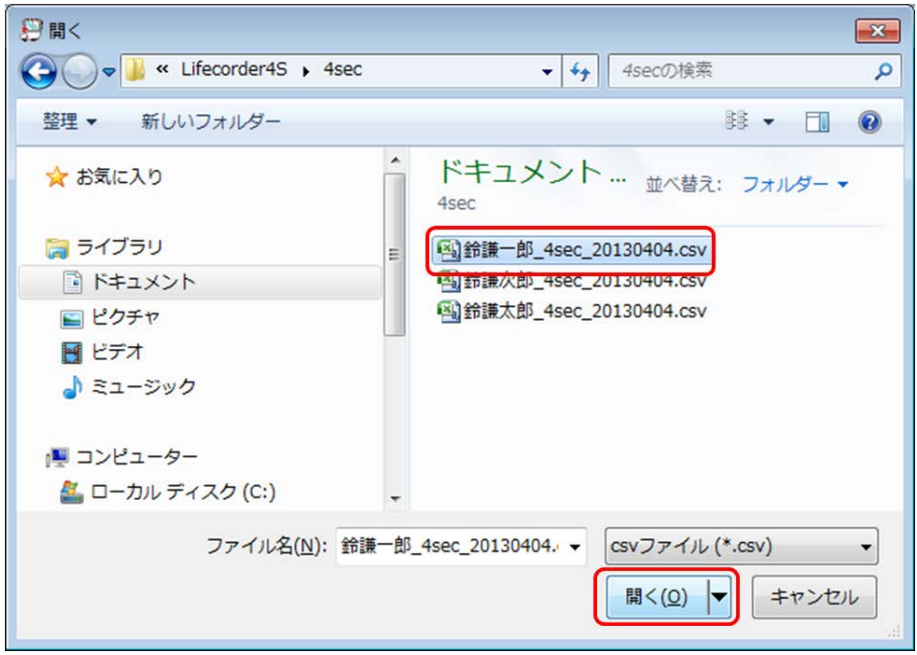

③ 「1 分ごとの METs」に**変換されたファイルが同じフォルダに作成**されます。作成された「1 分ごとの METs」ファイ ルは、ファイル名の末尾"mets\_ex\_min"で識別します。

(本取説の例では、鈴謙一郎 4sec\_20130404\_mets\_ex\_min.csv)

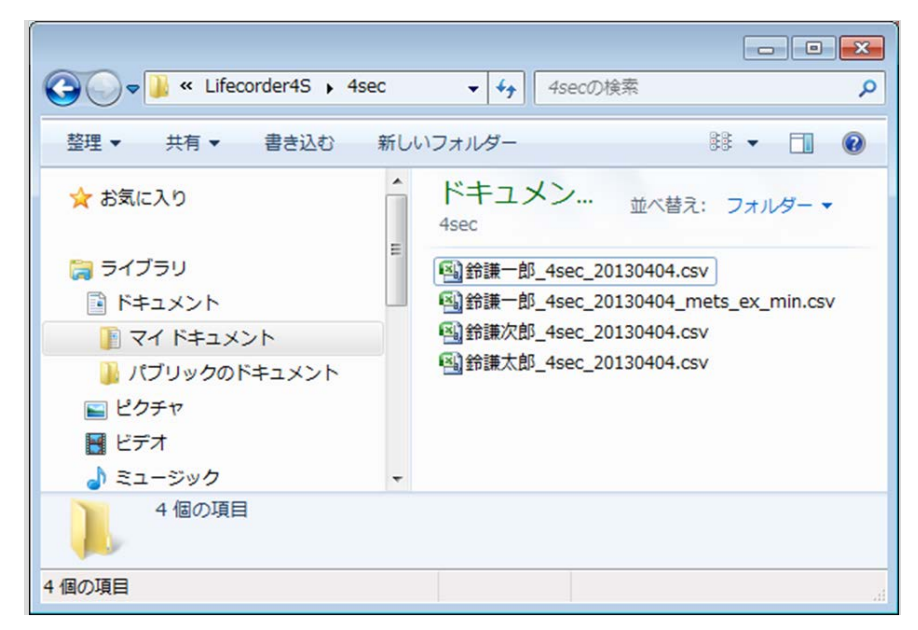

### <span id="page-40-0"></span>**■フォルダ単位での METs 変換**

● 注記 \_

「4 秒ごとの運動強度」のファイルのみ正常に変換できます。また、編集したファイルは正しく変換できません。

① 新しいフォルダを作成し、データ変換するファイルをコピーし貼り付けます。※選択するフォルダに含まれるすべて にファイルを METs 変換するため、本取説では、test フォルダを作成し、変換したい 3 つのファイルを貼り付けて います。

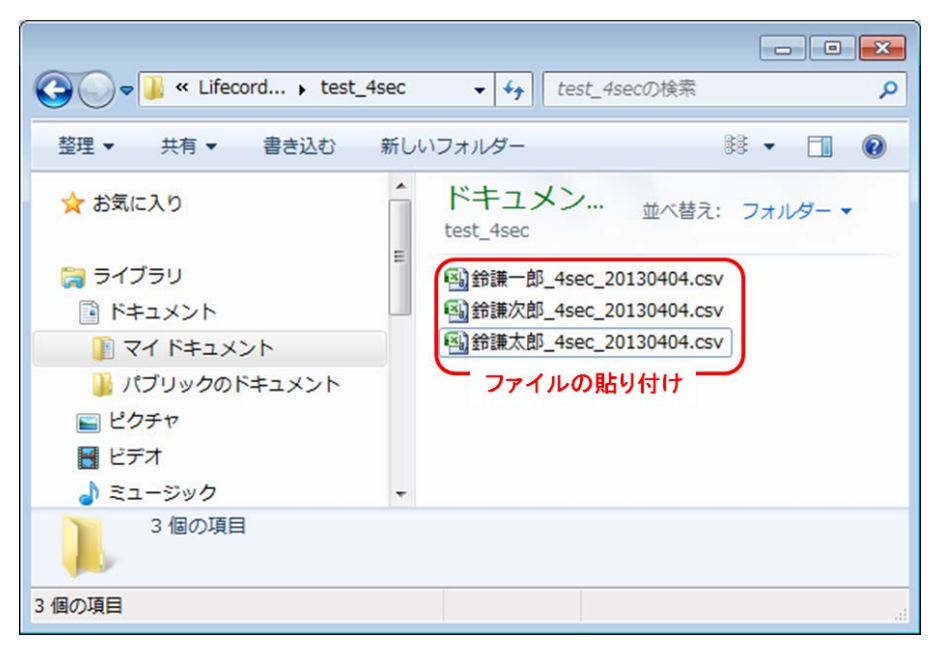

② ライフコーダ 4 秒版通信ソフトを起動し、METs 変換の**「フォルダ単位」**ボタンをクリックします。

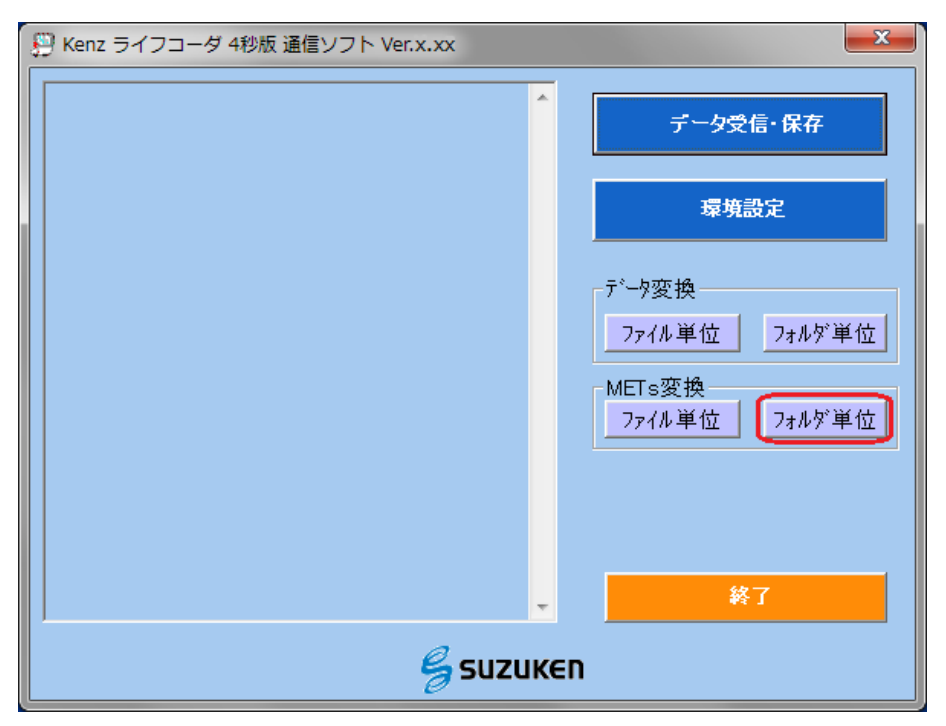

新しく作成したフォルダを選択し、**「OK」**ボタンをクリックします。

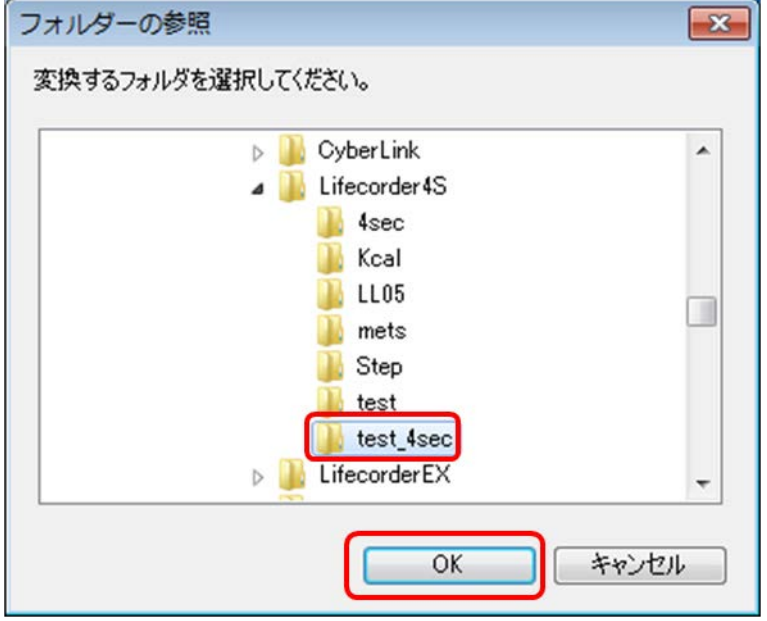

 「1 分ごとの METs」に変換された**ファイルが同じフォルダに**作成されます。作成された「1 分ごとの METs」ファイ ルは、ファイル名の末尾"mets\_ex\_min"で識別します。

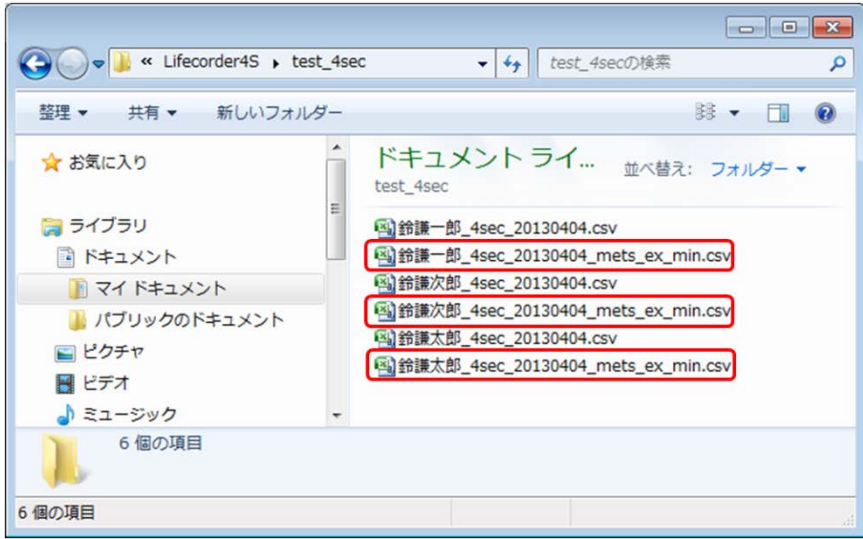

## <span id="page-42-0"></span>**3.ライフライザー02 ベーシック・ショートカット機能**

-❶ 注記 -

・ ライフライザー02 ベーシックがインストールされていない場合、ボタンは表示されません(ライフライザー02 ベー シックは Windows Vista 以降の OS では正常に動作しません。)

① お使いのパソコンにライフライザー02 ベーシックがインストールされている場合、ライフコーダ4秒版通信ソフトから 起動することができます。**「ライフライザー02 プロのショートカット」**ボタンを押して下さい。

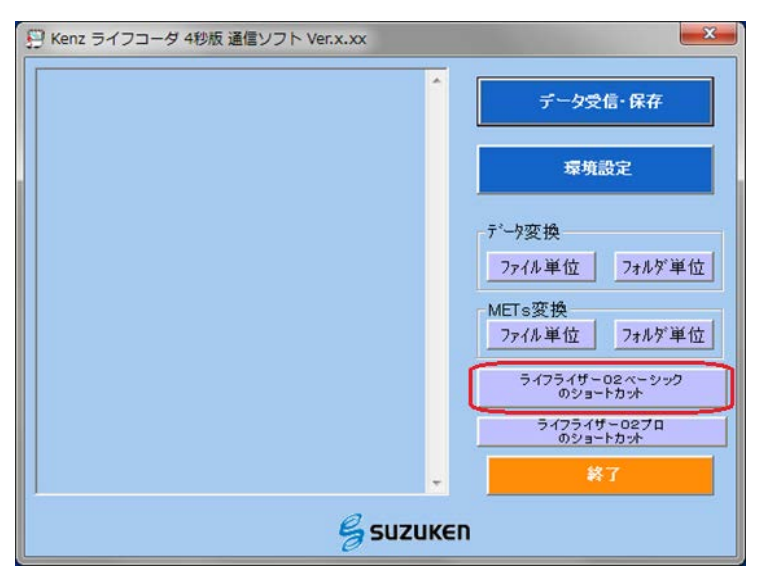

## <span id="page-42-1"></span>**4.ライフライザー02 プロ・ショートカット機能**

- ❶ 注記 \_\_\_\_\_\_
- ライフライザー02 プロがインストールされていない場合、ボタンは表示されません(ライフライザー02 プロは Windows Vista 以降の OS では正常に動作しません。)

お使いのパソコンにライフライザー02 プロがインストールされている場合、ライフコーダ4秒版通信ソフトから起動 することができます。**「ライフライザー02 プロのショートカット」**ボタンを押して下さい。

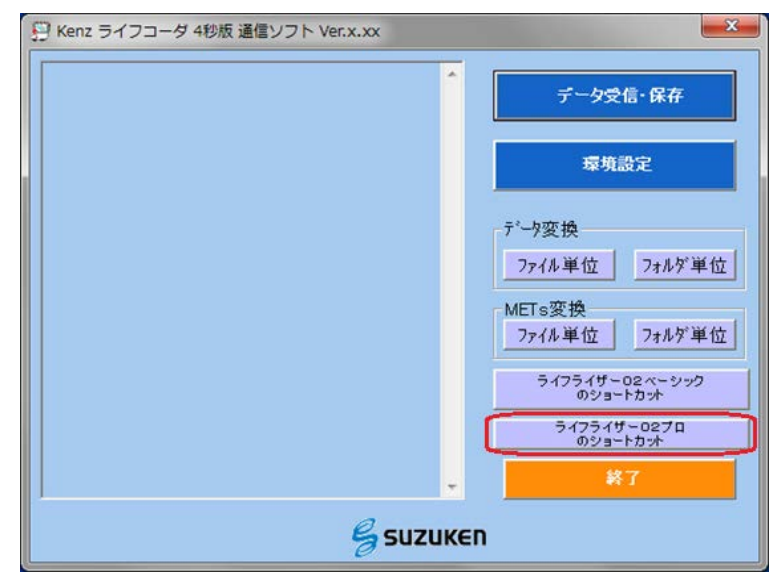

# <span id="page-43-0"></span>**Ⅷ ?と思ったら**

## <span id="page-43-1"></span>**1.よくある質問**

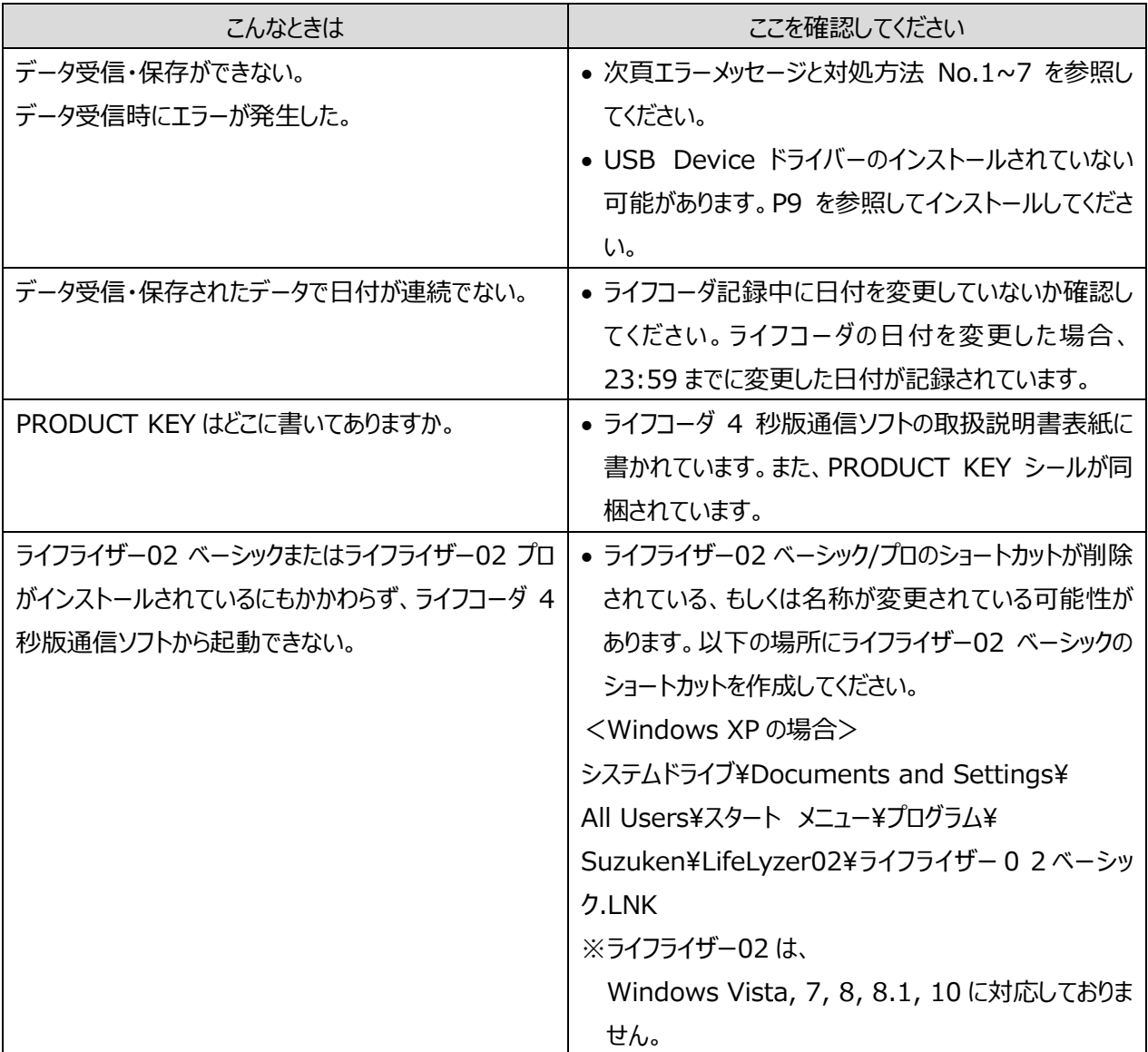

## <span id="page-44-0"></span>**2.エラーメセージと対処方法**

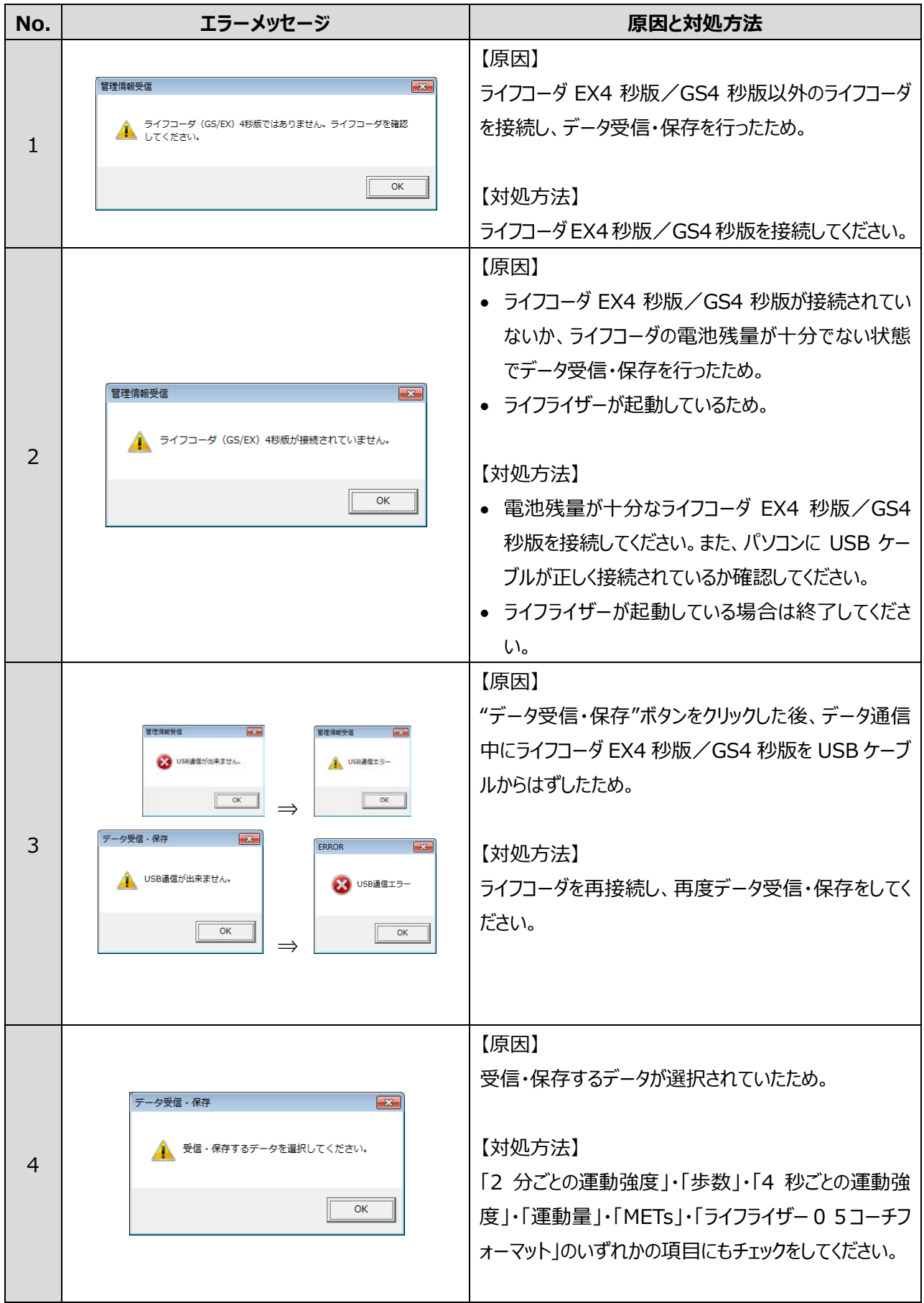

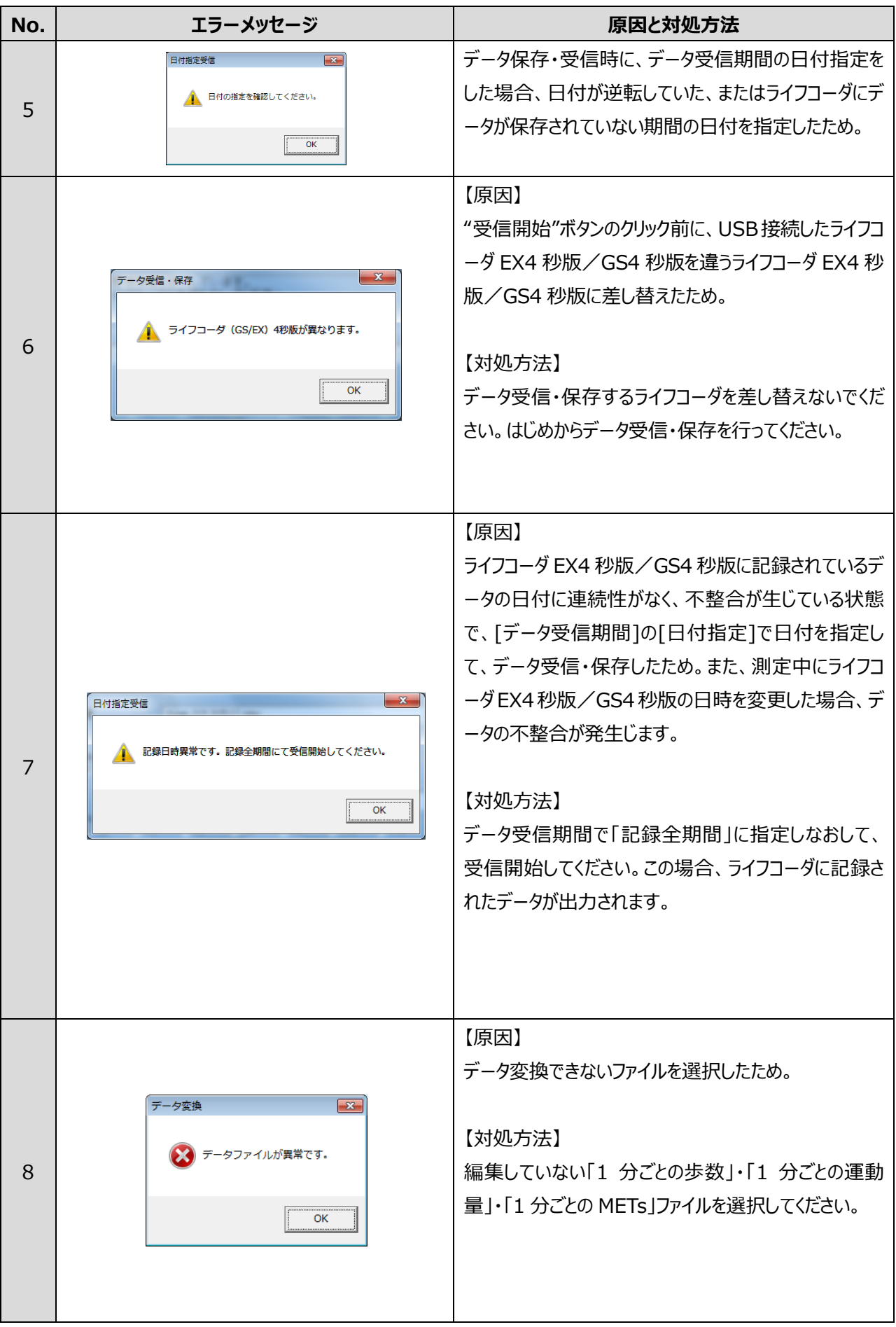

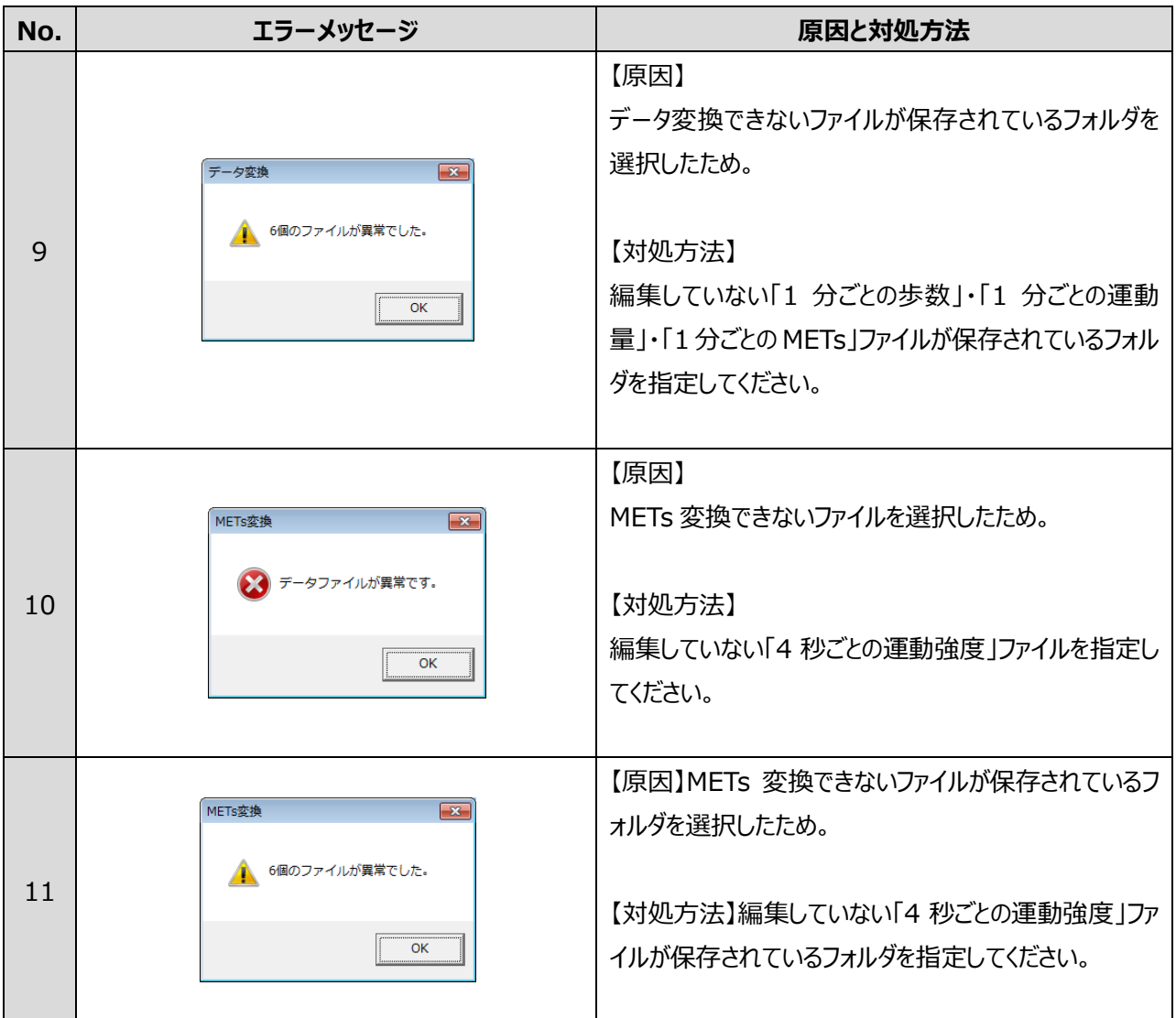

 $<$ Memo $>$ 

■ 最新のソフトウェアアップデートや資料等のサポート情報に関しては、下記 URL をご参照ください。 http://www.suzuken.co.jp/product/healthcare/support.html

お問い合せは 【第 0120-988-468 ※携帯電話からはつながりません。

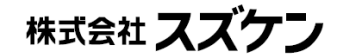

お問い合せ先

ケンツ事業部 ンププデポロ<br>TEL (052)950-6325 FAX (052)962-7440<br>TEL (052)950-6325 FAX (052)962-7440<br>ホームページ http : //www.suzuken.co.jp<br>E-mail : kenz@suzuken.co.jp